# **Digitalanzeige für EMCO-Fräsmaschinen**

# **Bedienfeld**

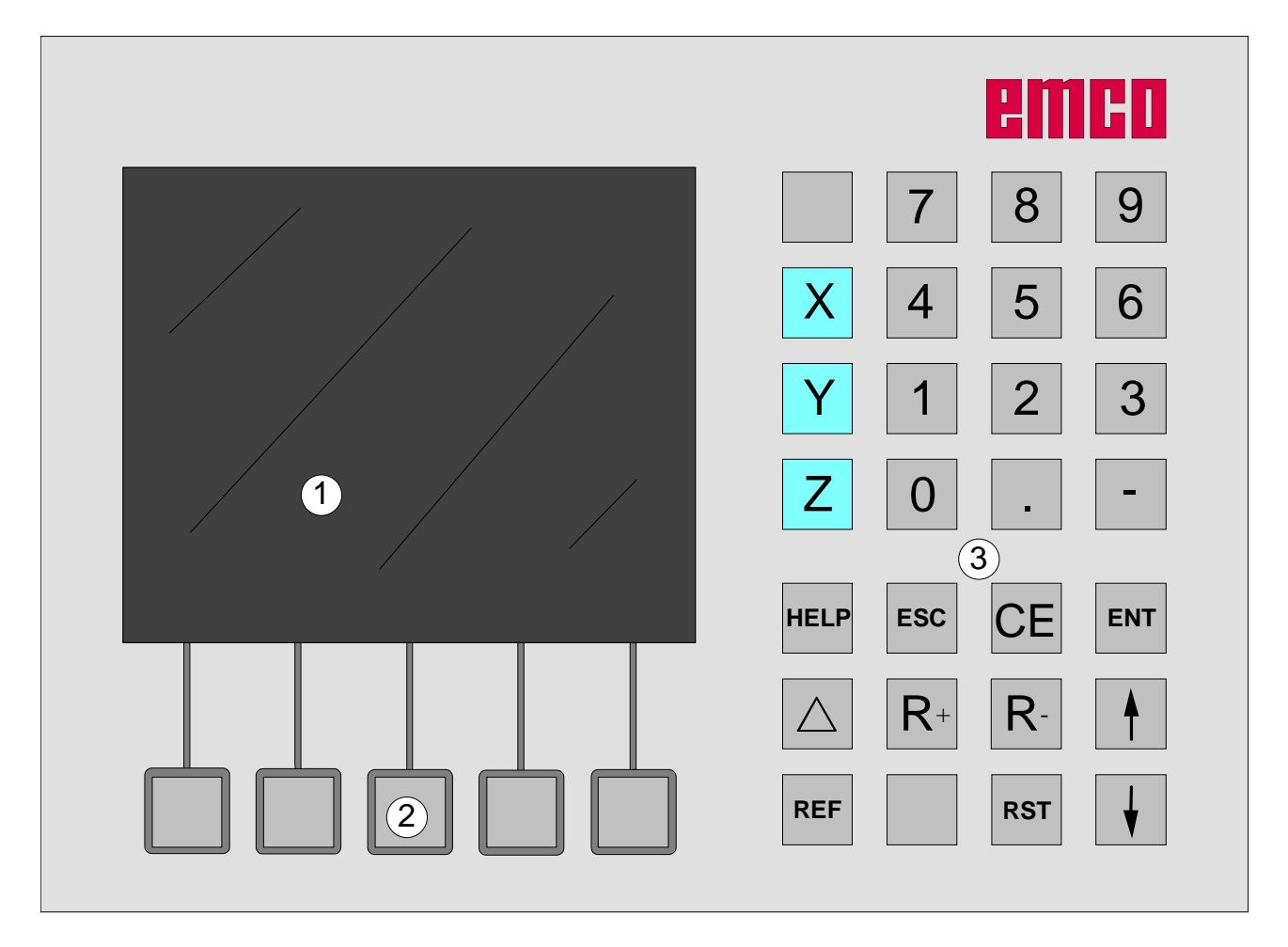

1 ...... Bildschirm (Arbeitsfenster, Anzeigen)

2 ...... 5 Softkeys (Funktion abhängig vom zugeordneten Feld auf dem Bildschirm)

3 ...... Tastenblock

D2009-12

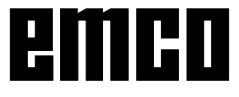

### **Tastenblock**

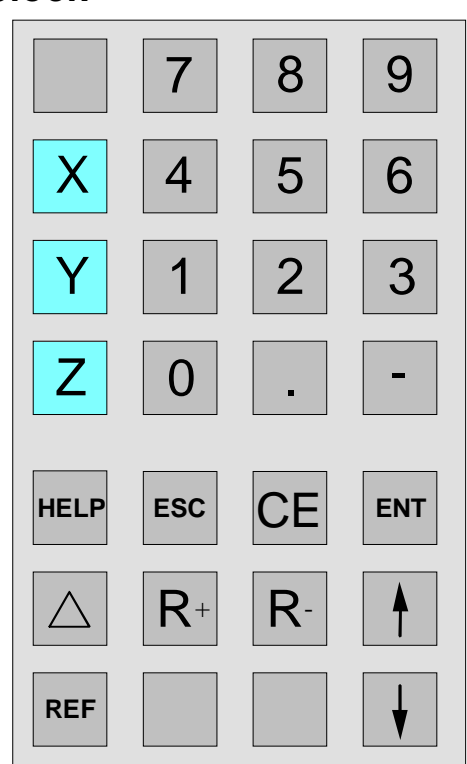

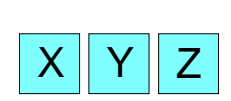

### **Koordinatentasten**

Durch Drücken einer der Koordinatentasten wird die Positionsanzeige dieser Achse angewählt (rote Umrahmung der Weganzeige), die über die Tastatur eingestellt werden soll (z.B. Null setzen, bestimmtes Maß eingeben, Restwertanzeige).

### **Referenztaste**

Durch Drücken der Referenztaste wird in den Referenz-Modus umgeschaltet.

In diesem Modus werden die Referenzmarken überfahren. Weiters können Werkzeuge und Konturpunkte eingegeben werden. Im Bereich "System" können Diagnosefunktion und Daten-Import/Export angewählt werden.

Bei nochmaligem Drücken der Taste wird der Referenz-Modus beendet.

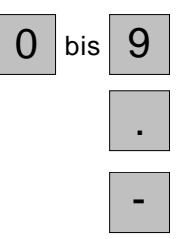

**REF**

### **Numerischer Tastenblock**

**Kommataste**

**Vorzeichentaste**

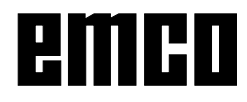

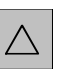

### **Restwegtaste**

Durch Drücken dieser Taste wird auf die Restwegverfahranzeige umgeschaltet (Symbol " $\Delta$ " erscheint).

Die Restweganzeige wird durch zweimaliges Drücken der Restwegtaste ausgeschaltet (Symbol " $\Delta$ " erlischt).

### **Softkey Parameter**

Mit diesem Softkey wird in den Parametereingabemodus gewechselt. In diesem Modus können Standardvorgaben wie Anzeige in [mm] oder in [inch], oder Werkstücknullpunkt aktiv oder inaktiv, vorgegeben werden.

Nach Eingabe der Parameter wird durch Drükken des Softkeys "Zurück" der Parametereingabemodus beendet.

### **Softkey Werkzeuge**

Mit diesem Softkey wird die Werkzeugtabelle aufgerufen. Es können Werkzeuge vermessen werden (siehe "Vermessen von Werkzeugen").

### **Softkey Kontur**

Mit diesem Softkey wird die Konturtabelle aufgerufen. Es können Konturpunkte definiert werden (siehe "Speichern von Konturpunkten").

### **Softkey Muster**

Mit diesem Softkey können die Bearbeitungsmuster Lochkreis und Lochreihe aufgerufen werden.

### **Softkey Info**

Mit diesem Softkey wird die Informationsseite aufgerufen. Es werden Daten für Oberflächenversion, AC-Version, PLC-Version, E-Doku Nummer und Spannungsversorgung angezeigt.

### **Radiuskorrektur**

Durch Drücken dieser Tasten wird die Radiuskorrektur aktiviert.

Die Radiuskorrektur ist nur mit angewähltem Werkzeug möglich.

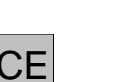

 $R -$ 

3

### **Korrekturtaste**

Mit der Korrekturtaste können falsche Eingaben die noch nicht mit der Eingabetaste abgespeichert wurden, korrigiert werden.

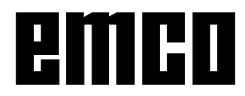

Werkzeuge

Param et er

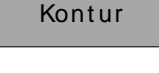

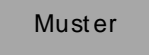

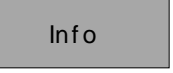

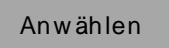

Ab w ählen

**Softkey Anwählen**

Mit dieser Taste können Werkzeuge und Konturpunkte angewählt werden. Ein angewähltes Werkzeug oder ein angwählter Konturpunkt wird am Bildschirm links oben angezeigt (siehe Bildschirmaufteilung).

### **Softkey Abwählen**

Mit dieser Taste können bereits angewählte Werkzeuge und Konturpunkte wieder abgewählt werden. Weiters wird der Konturpunktmodus mit dieser Taste verlassen.

### **Eingabetaste**

Mit dieser Taste werden geänderte oder über den Tastenblock neu eingetragene Daten übernommen und abgespeichert.

### **Escapetaste**

Mit dieser Taste werden geänderte oder über den Tastenblock neu eingetragene Daten verworfen. Eine Fehlermeldung wird gelöscht.

### **Resettaste**

- Alarmmeldungen werden gelöscht.
- Die Steuerung ist in Grundstellung.
- Eine laufende Verfahrbewegung wird abgebrochen.

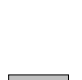

**ESC**

**ENT**

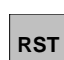

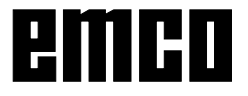

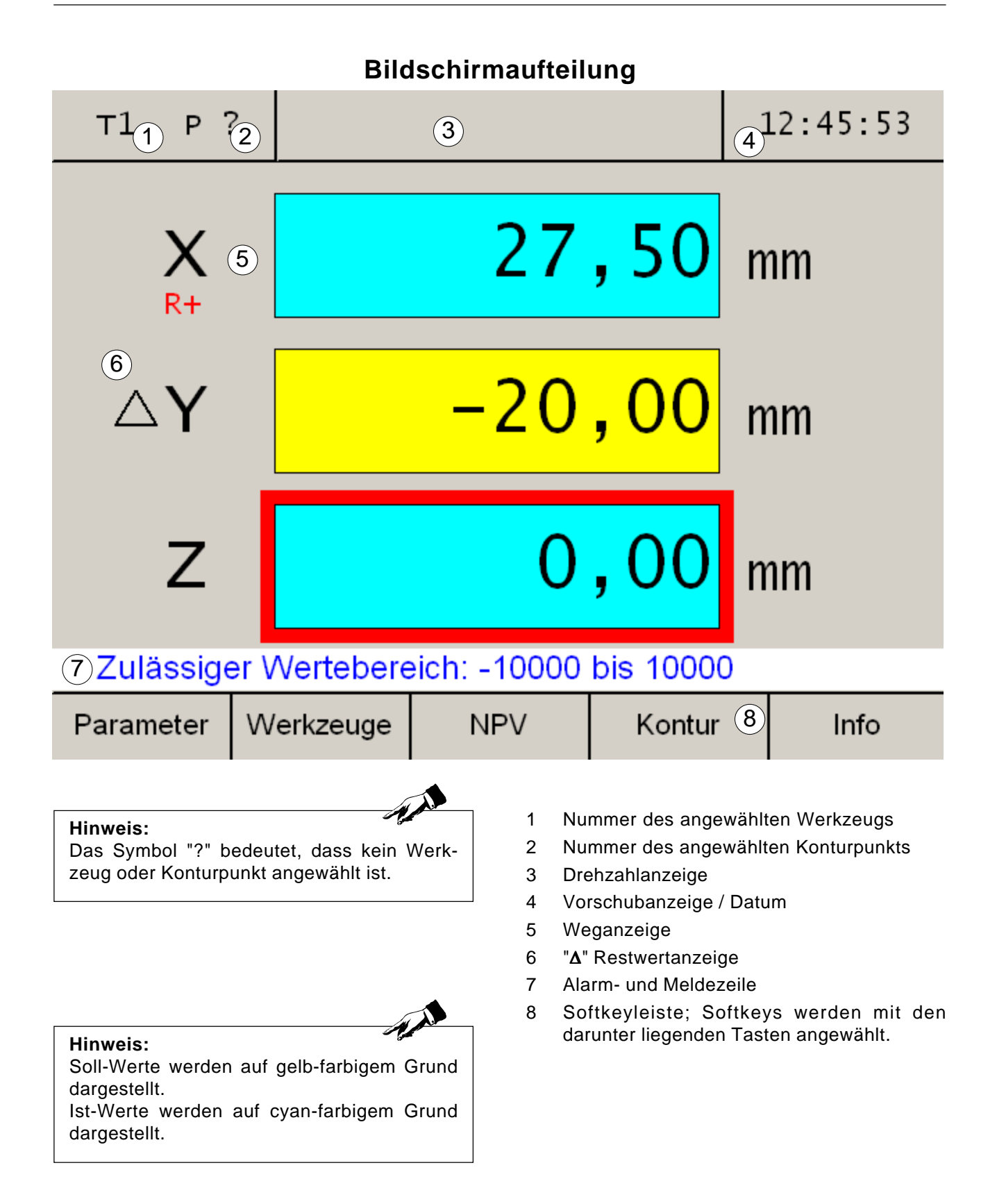

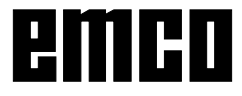

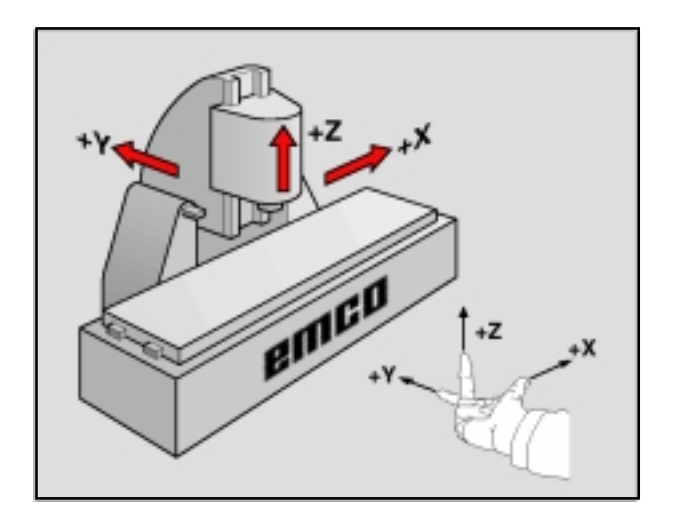

# **Bezugssystem an Fräsmaschinen**

Mit einem Bezugssystem legen Sie Positionen in einer Ebene oder im Raum eindeutig fest. Die Angabe einer Position bezieht sich immer auf einen festgelegten Punkt und wird durch Koordinaten beschrieben.

Im rechtwinkligen System (kartesisches System) sind drei Richtungen als Achsen X, Y und Z festgelegt. Die Achsen stehen jeweils im rechten Winkel zueinander und schneiden sich im Nullpunkt. Eine Koordinate gibt den Abstand zum Nullpunkt in einer dieser Richtungen an. So lässt sich eine Position in der Ebene durch zwei Koordinaten und im Raum durch drei Koordinaten beschreiben.

Koordinaten, die sich auf den Nullpunkt beziehen, werden als **absolute Koordinaten** bezeichnet. Relative Koordinaten beziehen sich auf eine beliebige andere Position (Bezugspunkt) im Koordinatensystem. Relative Koordinaten-Werte werden auch als **inkrementale Koordinaten**-Werte bezeichnet.

Bei der Bearbeitung eines Werkstücks an einer Fräsmaschine beziehen Sie sich generell auf das rechtwinklige Koordinatensystem. Das Bild links zeigt, wie das rechtwinklige Koordinatensystem den Maschinenachsen zugeordnet ist. Die Drei-Finger-Regel der rechten Hand dient als Gedächtnisstütze: Wenn der Mittelfinger in Richtung der Werkzeugachse vom Werkstück zum Werkzeug zeigt, so weist er in die Richtung Z+, der Daumen in die Richtung X+ und der Zeigefinger in Richtung Y+.

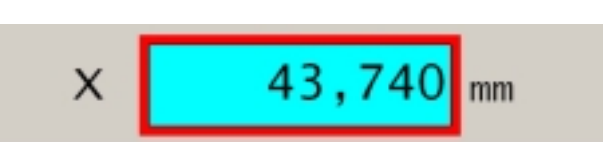

### **Weganzeige**

An den Weganzeigen lassen sich die Positionen des Werkzeuges oder eines bestimmten Punktes am Schlitten zu einem Bezugspunkt ablesen.

Eine rote Umrahmung der Weganzeige zeigt an, welche der drei Achsen aktiv ist, d.h. welche Positionsanzeige der jeweiligen Achse eingestellt werden kann (z.B. Null setzen, bestimmtes Maß eingeben, Restweganzeige).

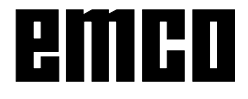

### **Vorsicht:** Alle mit "Key" gekennzeichneten geschützten Parameter sollten nur mit großer Sorgfalt verändert werden, um Fehler im Messsystem zu vermeiden.

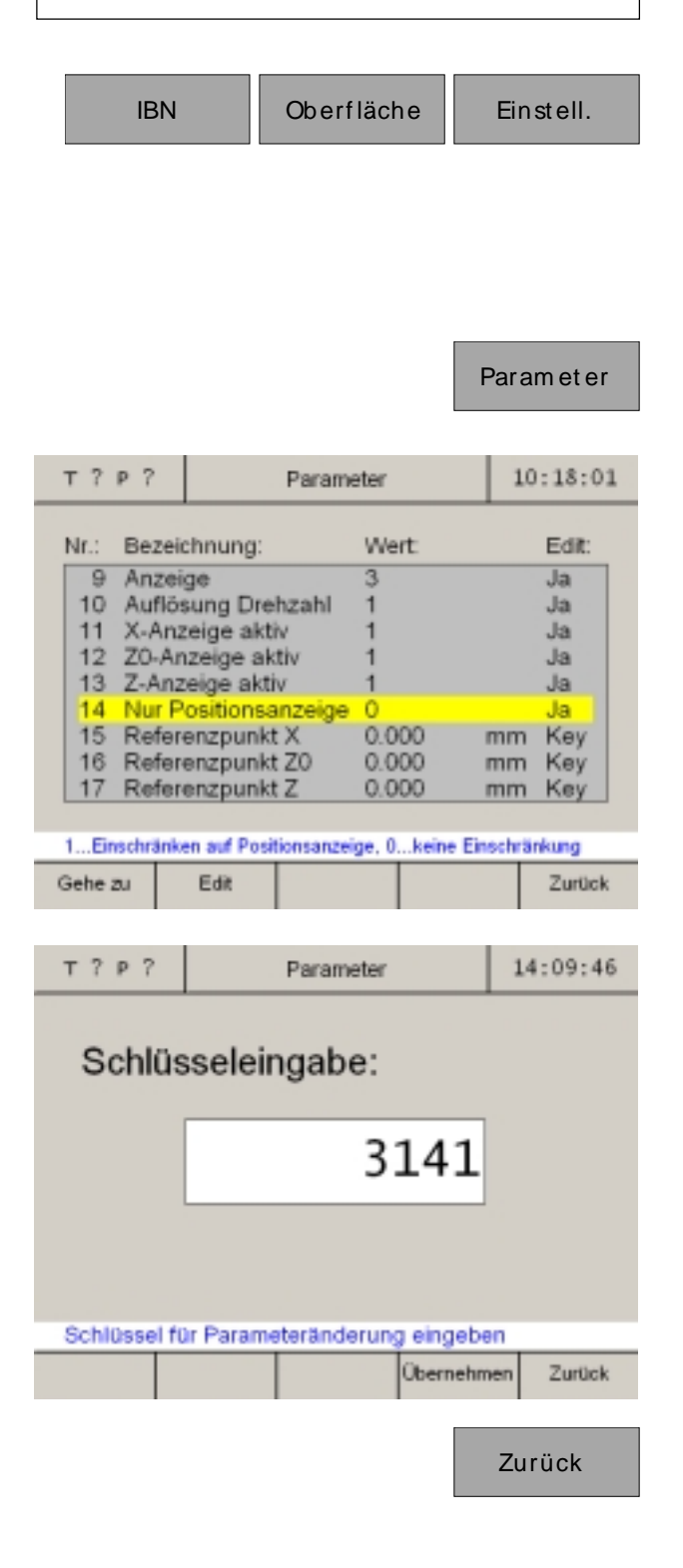

# **Parameter des Wegmesssystems**

Im Parametereingabemodus können bestimmte Grundeinstellungen vorgenommen werden, die nach dem Einschalten der Maschine ständig wirksam sind. Es wird zwischen 3 Parameteruntergruppen unterschieden:

- Inbetriebnahme-Einstellungen
- Oberflächen-Einstellungen
- Maschinen-Parameter

Zusätzlich wird zwischen ungeschützten Parametern und geschützten Parametern unterschieden. Bei geschützten Parametern ist ein Schlüssel für die Parameteränderung einzugeben.

# Parameter **Änderung von Parametern**

- 1. Parametertabelle aufrufen (Softkey "Parameter" drücken)
- 2. Parameternummer mit Cursor-Tasten oder Softkey "Gehe zu" anwählen. Die Funktion des Parameters wird in der Alarm- und Meldezeile erklärt.
- 3. Softkey "Key" drücken. Erscheint nur der Softkey "Edit" drücken Sie diesen und fahren mit Punkt 5. fort.
- 4. Schlüssel für Parameteränderung eingeben. Der Schlüssel lautet: 3141! Mit Softkey "Übernehmen" oder Eingabetaste bestätigen. Falsche Eingaben können vor dem Drücken der Eingabetasten mit der Taste "CE" korrigiert werden.
- 5. Die Auswahlmöglichkeiten für Änderungen werden in der Alarm- und Meldezeile angezeigt.

Änderungen mit Softkey "Übernehmen" speichern. Falsche Eingaben können vor dem Drücken der Eingabetasten mit der Taste "CE" korrigiert werden.

- 6. Nach einer Parameteränderung muss die Maschine neu gestartet werden.
- 7. Ausstieg aus der Parametertabelle indem der Softkey "Zurück" oder die ESC-Taste gedrückt wird.

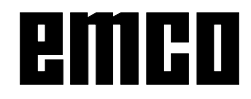

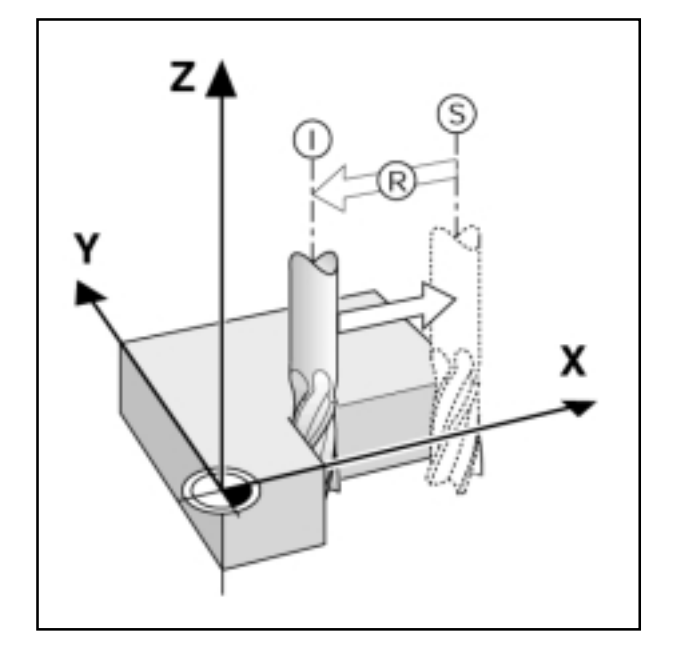

# **Positionen anzeigen und anfahren**

### **Restweganzeige**

Die Position, zu der das Werkzeug fahren soll, heißt SOLL-Position; die Position in der sich das Werkzeug gerade befindet, heißt Ist-Position. Der Weg von der Soll-Position zur Ist-Position ist der Restweg.

Oft reicht es aus, wenn die Koordinaten der Ist-Position des Werkzeuges angezeigt werden. Meistens ist es jedoch günstiger, wenn Sie sich den Restweg anzeigen lassen. Sie positionieren dann einfach durch Fahren auf den Anzeigenwert Null.

Vorzeichen beim Restweg

Der Restweg hat positives Vorzeichen, wenn von der Ist- zur Soll-Position in negativer Achsrichtung gefahren wird.

Der Restweg hat negatives Vorzeichen, wenn von der Ist- zur Soll-Position in positiver Achsrichtung gefahren wird.

### **Werkzeugradius berücksichtigen**

Die Digitalanzeige verfügt über eine Werkzeugradius-Korrektur, die es Ihnen ermöglicht Zeichnungsmaße direkt einzugeben. Die Digitalanzeige zeigt bei der Bearbeitung automatisch einen Fahrweg an, der um den Werkzeug-Radius verlängert (R+) oder verkürzt (R–) ist.

Damit die Digitalanzeige den Werkzeugradius berücksichtigen kann muss ein Werkzeug angewählt sein.

Eine aktive Radiuskorrektur (R+ bzw. R-) wird durch Drücken der Achstaste und danach der entsprechenden R-Taste deaktiviert.

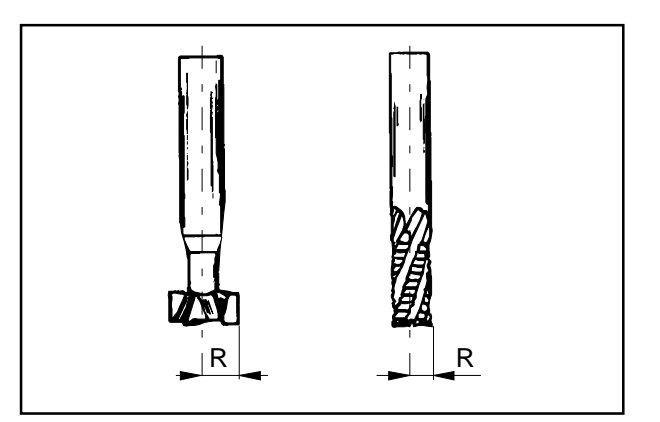

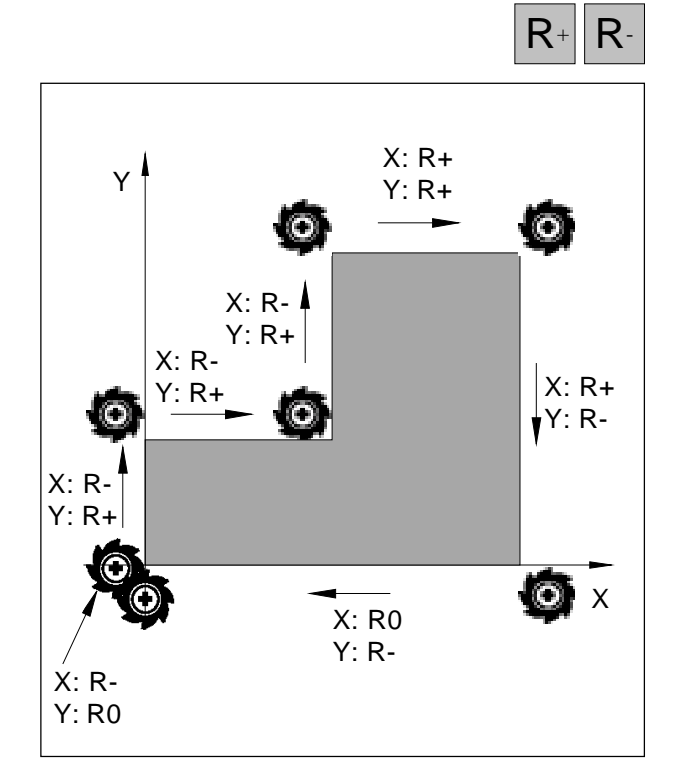

*Werkzeugradius bezogen auf Verfahrbewegung*

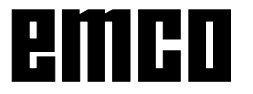

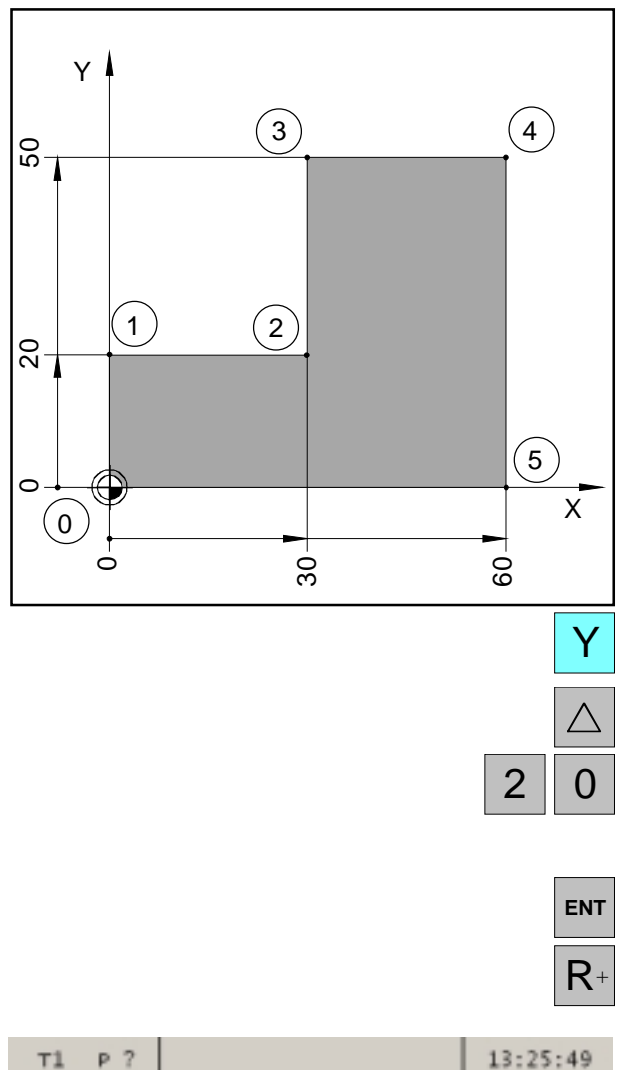

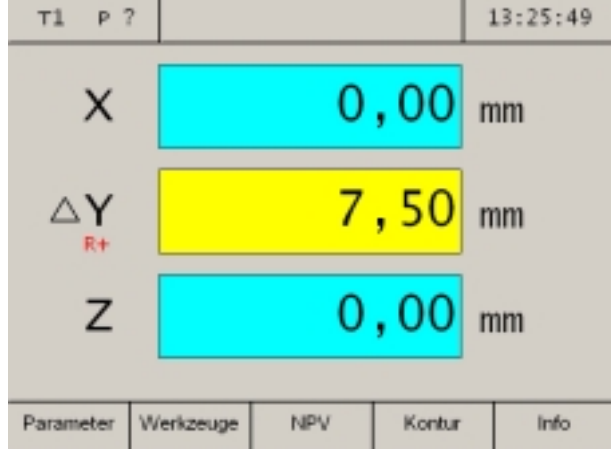

### **Beispiel: Stufe fräsen durch "Fahren auf Null"**

Die Koordinaten werden als Absolutmaße eingegeben, Bezugspunkt ist der Werkstück-Nullpunkt.

Eckpunkt  $0: X = 0$  mm  $/Y = 0$  mm Eckpunkt  $1: X = 0$  mm  $/Y = 20$  mm Eckpunkt **2**: X = 30 mm / Y = 20 mm Eckpunkt **3**: X = 30 mm / Y = 50 mm Eckpunkt  $4: X = 60$  mm  $/Y = 50$  mm Eckpunkt  $5: X = 60$  mm  $/Y = 0$  mm

Vorbereitung: Werkzeug 1 anwählen. Positionieren Sie das Werkzeug sinnvoll vor (z.B.  $X = Y = -20$  mm). Fahren Sie das Werkzeug auf die Frästiefe.

### **Verfahren von Eckpunkt 0-1:**

- 1. Achstaste Y drücken (gewählte aktive Achse wird rot umrahmt).
- 2. Drücken Sie die Restwegtaste ∆.
- 3. Positions-Sollwert für Eckpunkt **1** eingeben:  $Y = 20$  mm Korrekturen können mit der Taste "CE" durchgeführt werden.
- 4. Eingabe bestätigen.
- 5. Werkzeugradius-Korrektur R+ muss aktiv sein.

In den Achsanzeigen erscheinen die noch zu verfahrenden Restwege auf gelben Grund mit dem Symbol ∆. Die Weganzeigen, in die keine Zielpositionen eingegeben wurden, zeigen die aktuelle Ist-Position auf blauem Grund an.

6. Y-Achse auf Anzeigenwert Null fahren.

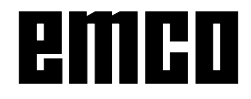

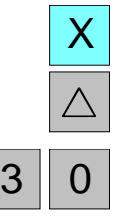

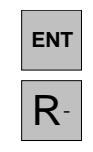

### **Verfahren von Eckpunkt 1-2:**

- 7. Achstaste X drücken (gewählte aktive Achse wird rot umrahmt).
- 8. Drücken Sie die Restwegtaste ∆.
- 9. Positions-Sollwert für Eckpunkt **2** eingeben:  $X = 30$  mm Korrekturen können mit der Taste "CE" durchgeführt werden.
- 10. Eingabe bestätigen.
- 11. Werkzeugradius-Korrektur R- muss aktiv sein.
- 12. X-Achse auf Anzeigenwert Null fahren.

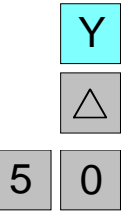

**ENT**

R<sup>+</sup>

### **Verfahren von Eckpunkt 2-3:**

- 13. Achstaste Y drücken (gewählte aktive Achse wird rot umrahmt).
- 14. Drücken Sie die Restwegtaste ∆.
- 15. Positions-Sollwert für Eckpunkt **3** eingeben:  $Y = 50$  mm Korrekturen können mit der Taste "CE" durchgeführt werden.
- 16. Eingabe bestätigen.
- 17. Werkzeugradius-Korrektur R+ muss aktiv sein.
- 18. Y-Achse auf Anzeigenwert Null fahren.

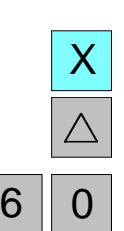

**ENT**

R+

#### **Verfahren von Eckpunkt 3-4:**

- 19. Achstaste X drücken (gewählte aktive Achse wird rot umrahmt).
- 20. Drücken Sie die Restwegtaste ∆.
- 21. Positions-Sollwert für Eckpunkt **4** eingeben:  $X = 60$  mm Korrekturen können mit der Taste "CE" durchgeführt werden.

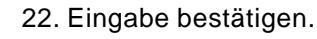

- 23. Werkzeugradius-Korrektur R+ muss aktiv sein.
- 24. X-Achse auf Anzeigenwert Null fahren.

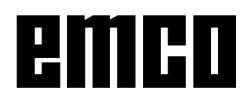

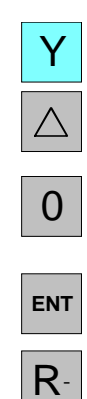

### **Verfahren von Eckpunkt 4-5:**

- 25. Achstaste Y drücken (gewählte aktive Achse wird rot umrahmt).
- 26. Drücken Sie die Restwegtaste ∆.
- 27. Positions-Sollwert für Eckpunkt **5** eingeben:  $Y = 0$  mm Korrekturen können mit der Taste "CE" durchgeführt werden.
- 28. Eingabe bestätigen.
- 29. Werkzeugradius-Korrektur R- muss aktiv sein.
- 30. Y-Achse auf Anzeigenwert Null fahren.

#### **Verfahren von Eckpunkt 5-0:**

- 31. Achstaste X drücken (gewählte aktive Achse wird rot umrahmt).
- 32. Drücken Sie die Restwegtaste ∆.
- 33. Positions-Sollwert für Eckpunkt **0** eingeben:  $X = 0$  mm Korrekturen können mit der Taste "CE" durchgeführt werden.
- 34. Eingabe bestätigen.
- 35. Es darf keine Werkzeugradius-Korrektur (R0) aktiv sein. Die Radiuskorrektur (R+ bzw. R-) wird durch Drücken der Achstaste und danach der entsprechenden R-Taste abgewählt.
- 36. X-Achse auf Anzeigenwert Null fahren.
- 37. Die Restweganzeige wird durch zweimaliges Drücken der Restwegtaste ausgeschaltet.

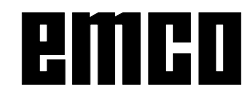

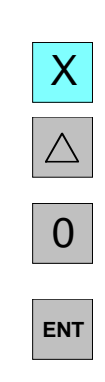

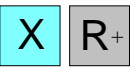

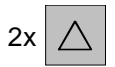

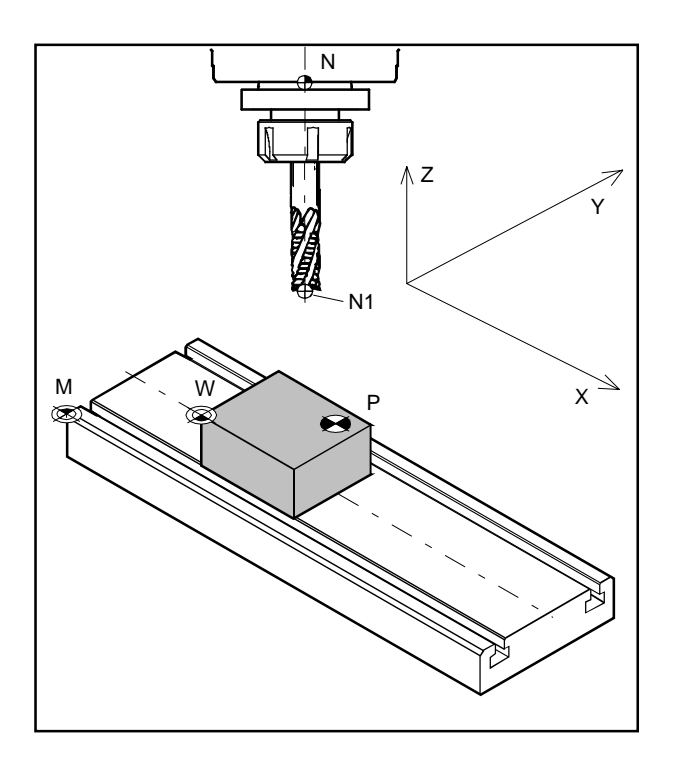

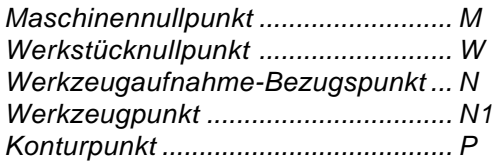

# **Punkte an der Maschine**

### **Maschinennullpunkt M**

Der Maschinennullpunkt M ist ein fixer Punkt auf der Maschine. In diesem Punkt liegt der Ursprung des Koordinatensystems.

Der Maschinennullpunkt liegt genau auf der linken vorderen Ecke des Frästisches.

### **Werkstücknullpunkt W**

Der Werkstücknullpunkt kann vom Bediener beliebig festgelegt werden.

Der Werkstücknullpunkt W wird sinnvollerweise auf eine Werkstückkante gelegt, auf die sich die meisten Werkstückmaße beziehen.

Durch die Nullpunktverschiebung wird der Ursprung des Koordinatensystems vom Maschinennullpunkt M zum Werkstücknullpunkt W hin verschoben.

### **Werkzeugaufnahme-Bezugspunkt N**

Der Werkzeugaufnahme-Bezugspunkt N ist ein fixer Punkt auf der Maschine. Er liegt in der Achse der Vertikalfrässpindel und an der Stirnseite der Pinole.

Nach dem Aktivieren der Referenzmarken gibt die Weganzeige laufend die Position (X, Y, Z) des Werkzeugaufnahme-Bezugspunkt N zum Maschinennullpunkt M an.

### **Werkzeugpunkt N1**

Der Werkzeugpunkt N1 wird durch die Werkzeugvermessung ermittelt.

Nach dem Vermessen und Aufrufen des Werkzeugs gibt die Weganzeige laufend die Position (X, Y, Z) des Werkzeugpunktes N1 (Werkzeugspitze) zum Maschinennullpunkt M an.

Der Werkzeugpunkt N1 kann nur im Referenzmodus gespeichert werden (siehe Werkzeuge vermessen ).

Es können maximal 999 Werkzeuge gespeichert werden (Standardeinstellung 99 Werkzeuge; mit Parameter "Werkzeuge" einstellbar).

### **Konturpunkt P**

Der Konturpunkt P ist ein frei wähl- und speicherbarer Punkt. Er wird verwendet, um bestimmte Punkte eines Werkstückes, z. B. bei der Fertigung mehrerer gleicher Werkstücke, immer wieder finden zu können.

Es können maximal 999 Konturpunkte gespeichert werden (Standardeinstellung 99 Konturpunkte; mit Parameter "Konturpunkte" einstellbar).

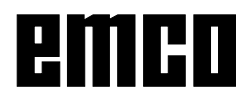

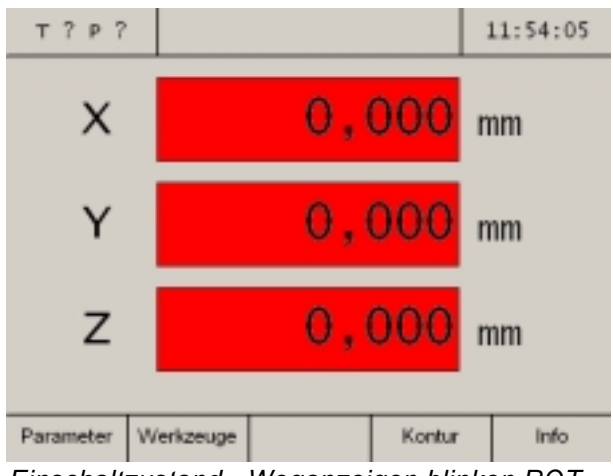

*Einschaltzustand - Weganzeigen blinken ROT*

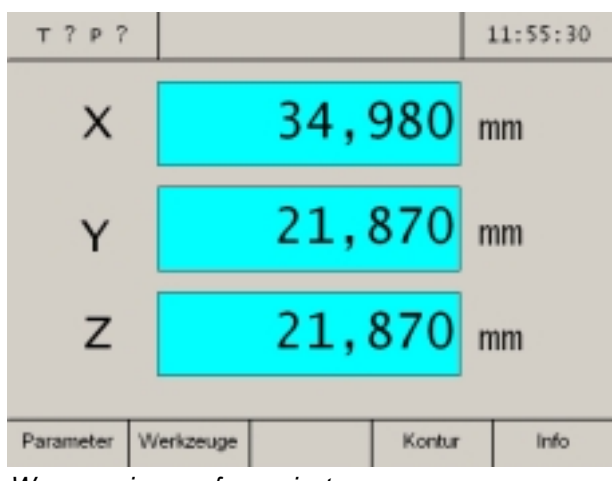

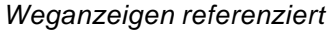

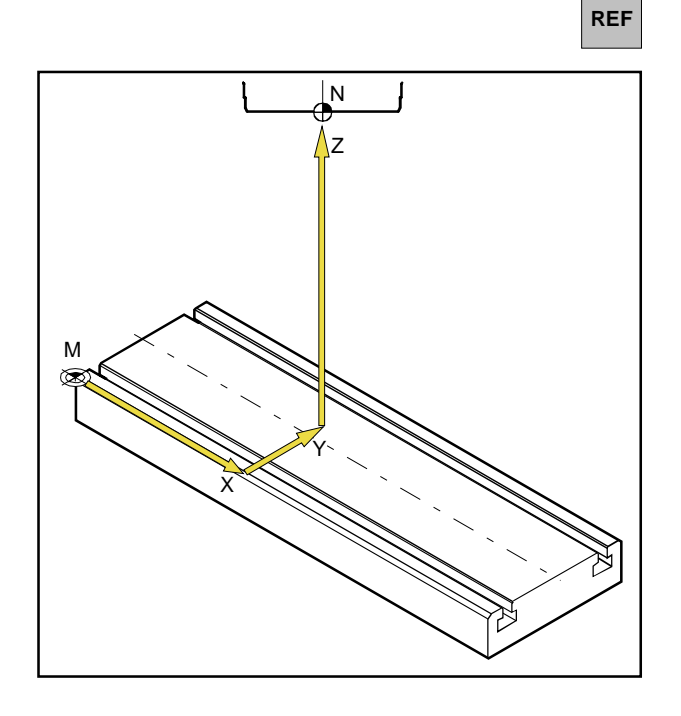

# **Einschaltzustand**

Beim Einschalten der Maschine blinken alle Weganzeigen der Achsen rot.

Das Blinken zeigt an, dass die Messelektronik noch nicht auf die Maschine abgeglichen wurde, die Anzeigen zeigen noch undefinierte Schlittenpositionen (die Referenzmarken wurden noch nicht aktiviert).

# **Aktivieren der Referenzmarken**

Durch das Aktivieren der Referenzmarken wird der Messelektronik die genaue Position des Werkzeugaufnahme-Bezugspunktes N zum Maschinennullpunkt M bekanntgegeben.

Nach jedem Aus- und erneutem Einschalten der Maschine können somit exakt die selben Punkte angefahren werden, wobei die Weganzeigen immer die gleichen Positionen zeigen (Wiederholgenauigkeit).

### **Vorgang:**

- 1. Maschine einschalten.
- 2. Aktivieren des Referenz-Modus (Referenztaste drücken).
- 3. Verfahren Sie nacheinander alle drei Schlitten durch Drücken der Achstasten X, Y, Z, bis die einzelnen Anzeigen aufhören zu blinken. Das Blinken der Anzeigen endet dann, wenn in der entsprechenden Achse der Referenzpunkt angefahren wurde. Gleichzeitig wird die aktuelle Absolutposition des Werkzeugaufnahme-Bezugspunktes N zum Maschinennullpunkt M angezeigt.

Die Wegmessanzeige ist auf die Maschine abgeglichen.

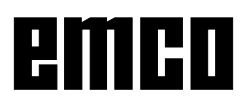

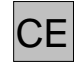

Das Aktivieren des Referenzpunktes kann auch übergangen werden, indem die Korrekturtaste nach dem Einschalten der Maschine gedrückt wird.

Dies hat jedoch den Nachteil, dass die Reproduzierbarkeit von gespeicherten Werkzeugpunkten und Konturpunkten verloren geht, da sich die Bezugspunkte auf die Absolutwerte beziehen, und sich diese Absolutwerte bei jedem Einschalten der Maschine ohne aktivieren der Referenzmarken verändern.

Weiters funktioniert bei nicht aktiviertem Referenzpunkt die Umkehrspielverrechnung nicht.

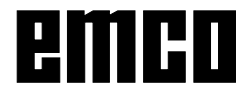

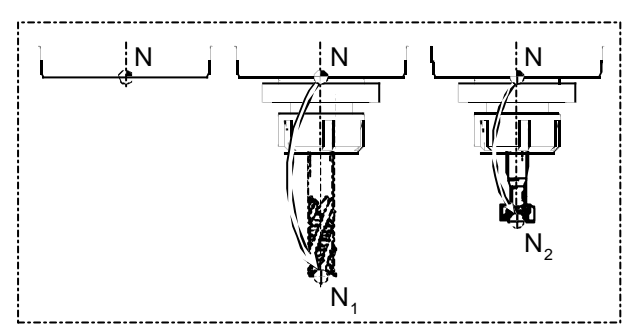

*Werkzeug-Bezugspunkte*

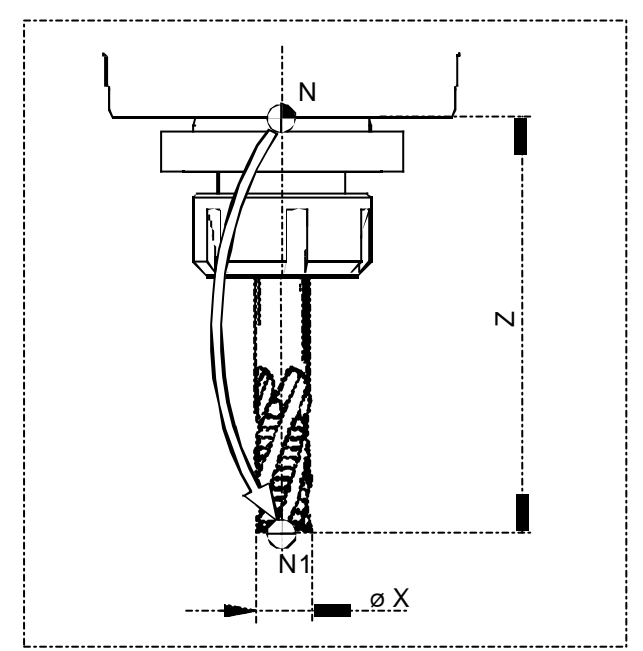

*Werkzeugdaten (Länge Z und øX)*

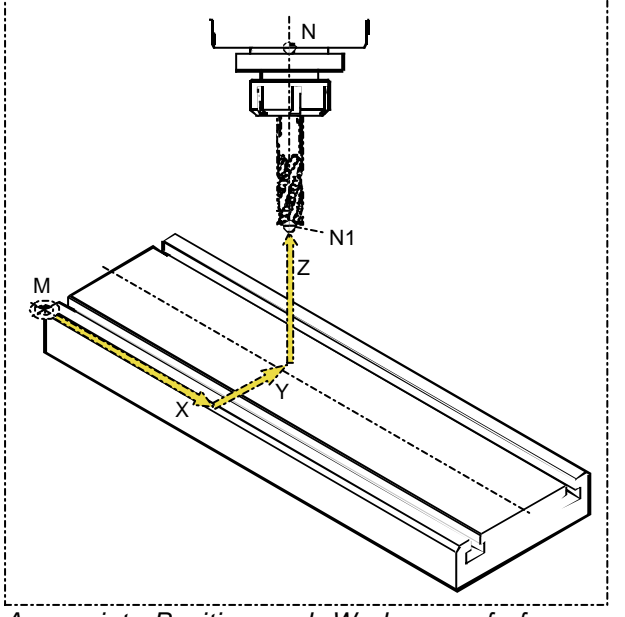

*Angezeigte Position nach Werkzeugaufruf*

# **Werkzeuge vermessen**

#### **Werkzeuglänge**

Als Werkzeuglänge versteht man den Abstand vom Werkzeugaufnahme-Bezugspunkt (N) zum Werkzeugpunkt (N<sub>1</sub>, N<sub>2</sub>, usw.).

Diese Werkzeuglänge (Z) ist bei einem Werkzeugsystem (Werkzeug mit Werkzeughalter) nach jedem neuerlichen Einspannen gleich.

#### **Zweck einer Werkzeugvermessung**

Für ein immer wieder verwendetes Werkzeug werden einmal die Werkzeugdaten (Länge Z und øX) vermessen und unter "Werkzeuge" abgespeichert.

Durch Aufrufen dieses Werkzeugs wird der Verrechnungspunkt für alle Verfahrbewegungen von Punkt N auf Punkt N vorverlegt. Das heisst, wenn Sie ein vermessenes Werkzeug erneut einspannen und aufrufen, wird am Bildschirm laufend der Istwert (X, Y, Z) dieses Werkzeugpunktes N<sub>1</sub> bezogen auf den Maschinennullpunkt (M) angezeigt.

Ohne Werkzeugvermessung wird der Istwert (X, Y, Z) des Werkzeugaufnahme-Bezugspunktes (N) angezeigt.

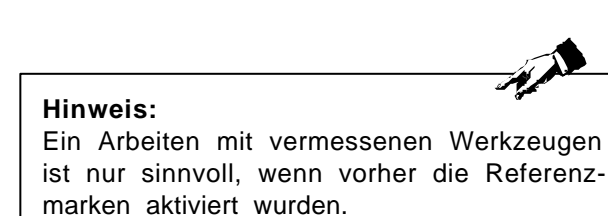

Andernfalls geht die Wiederholgenauigkeit vom Aus- bis zum nächsten Einschalten der Maschine verloren.

Für die Werkzeugvermessung kann entweder die Methode "Werkzeugvermessung mit Ankratzen" ODER "Werkzeugvermessung von Hand" verwendet werden.

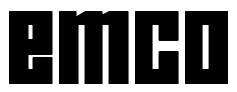

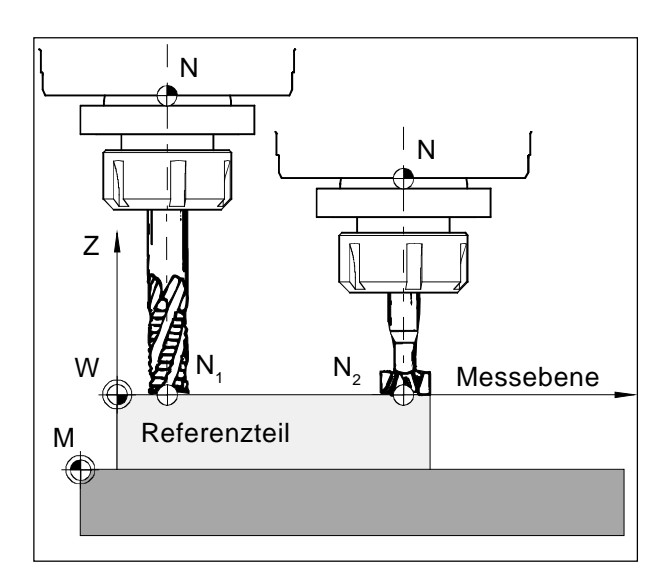

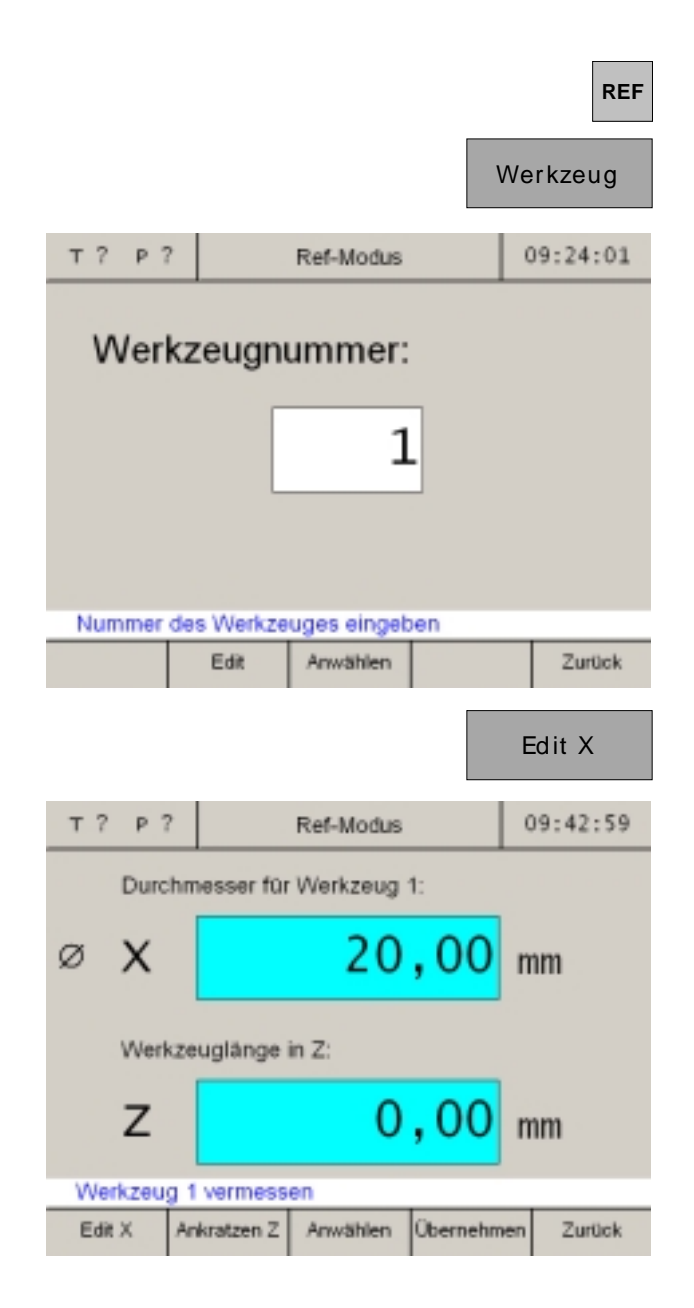

# **Speichern der Werkzeugdaten**

Zum Vermessen der Werkzeuge wird ein beliebiges Werkstück (Referenzteil) verwendet. Die Oberfläche des Werkstückes wird als Messebene definiert. Auf der Messebene kratzen die zu vermessenden Werkzeuge hintereinander an. Der Z-Wert zum Zeitpunkt des Ankratzens (bezogen auf das Werkzeug) wird mit dem Wert Z=0 definiert.

**Zweck:** Wenn ein bereits vermessenes Werkzeug (Werkzeug mit Werkzeughalter) nach neuerlichem Einspannen auf Z=0 fährt, befindet sich das Werkzeug genau auf der vom Benutzer festgelegten Messebene.

### **Werkzeugvermessung mit Ankratzen:**

- 1. Werkzeug 1 einspannen.
- 2. Einstieg in den Referenzmodus (REF-Taste drücken).
- 3. Softkey "Werkzeug" drücken.
- 4. Nummer des Werkzeugs eingeben und mit "Edit" bestätigen. Das Werkzeug selbst muss für die Werkzeugvermessung nicht angewählt sein.

5. X-Wert des Werkzeuges (Durchmesser) eingeben und Wert mit der Eingabetaste bestätigen.

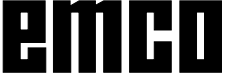

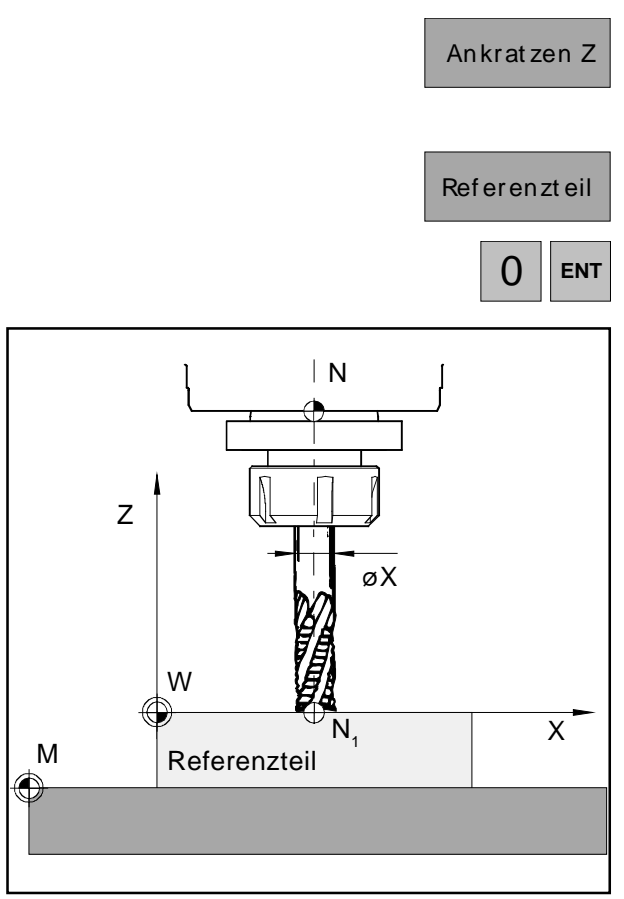

*Ankratzen in Z*

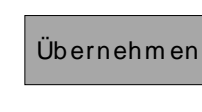

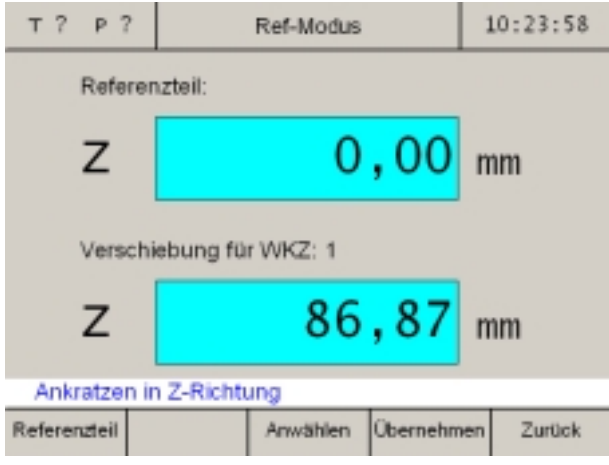

- 6. Softkey "Ankratzen Z" drücken. Für das Ankratzen wird ein Werkstück als Referenzteil benötigt.
- 7. Z-Wert des Referenzteiles mit "0" definieren (Z-Koordinate bezogen auf die X-Y-Ebene (Messebene)) und Wert mit der Eingabetaste bestätigen.

- 8. Ankratzen des Referenzteiles (Werkstück) in der Z-Achse. Speichern der Werte mit Softkey "Übernehmen".
- 9. Das Werkzeug 1 ist nun vermessen. Die Werte sind in der Werkzeugtabelle unter der jeweiligen Werkzeugnummer abgespeichert.
- 10. Ausstieg aus dem Referenzmodus indem der Softkey "Zurück" oder die ESC-Taste zweimal gedrückt wird.

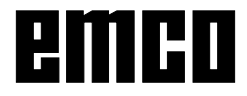

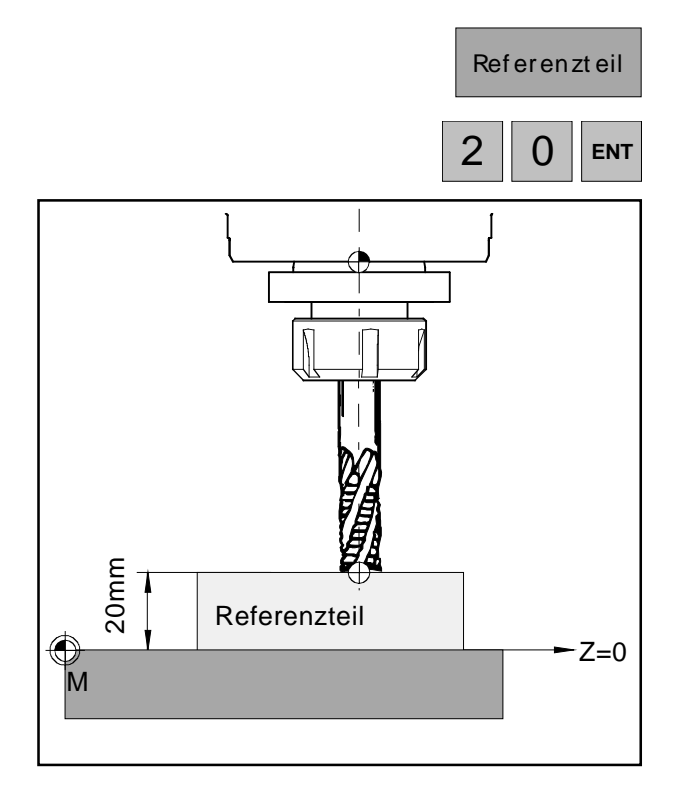

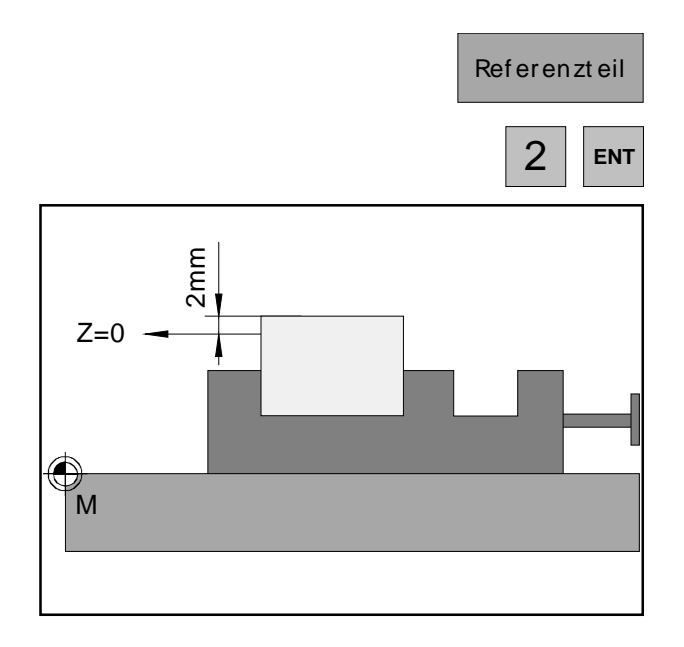

### **Varianten der Werkzeugvermessung mit Ankratzen:**

Die Messebene (Z=0) kann auch an einer beliebig anderen Position im Arbeitsraum definiert werden.

### **Beispiel 1:**

Das Referenzteil (Werkstück) hat eine genau definierte Höhe (z.B.: 20mm).

Wird beim Werkzeugvermessen mit Ankratzen der Z-Wert des Referenzteiles mit "20" anstatt mit "0" definiert, so liegt die Position Z=0 am Maschinentisch.

#### **Beispiel 2:**

Das Referenzteil (Werkstück) ist ein noch unbearbeitetes Werkstück mit 2mm Aufmaß. Wird beim Werkzeugvermessen mit Ankratzen der Z-Wert des Referenzteils mit "2" abgespeichert, so liegt die Position Z=0 an der Oberfläche des fertig bearbeiteten Werkstückes.

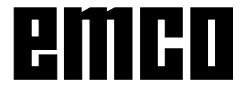

### **Werkzeugvermessung von Hand:**

Die Werkzeugabmessungen können auch mit einer Messmaschine vermessen werden. Die erhaltenen Werte können dann in die Werkzeugtabelle von Hand eingegeben werden.

- Werkzeuge | 1. Werkzeugtabelle aufrufen.
	- 2. Werkzeugnummer mit Cursor-Tasten oder Softkey "Gehe zu" anwählen.

- 3. Softkey "Edit" drücken.
- 4. Werkzeugabmessungen mit Schiebelehre abmessen und Werte mit den Softkeys "Edit X" und "Edit Z" eintragen.

Speichern mit "Übernehmen".

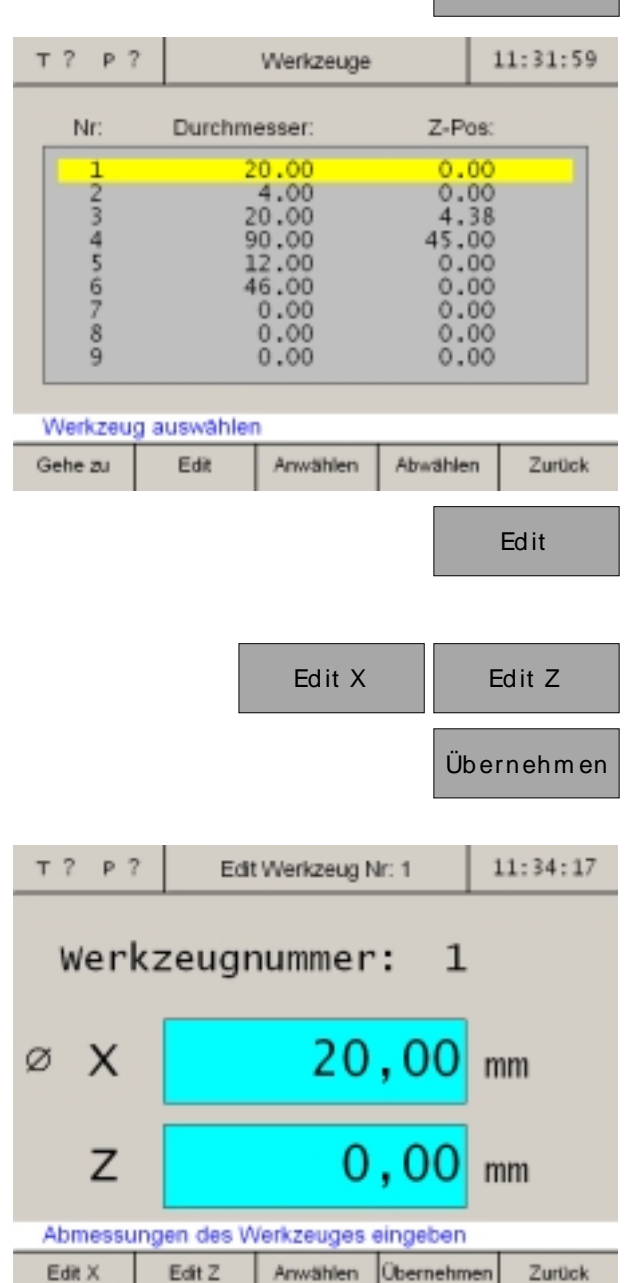

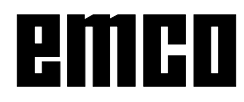

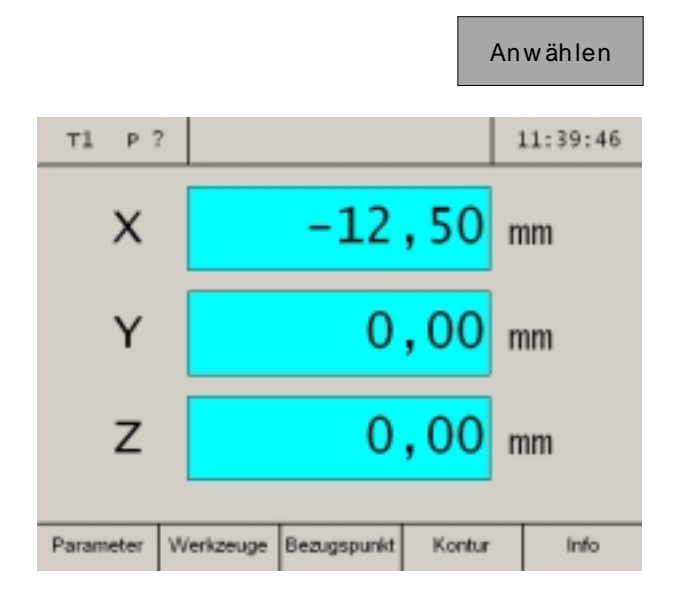

# **Bezugspunkt setzen / Nullpunktverschiebung NPV**

Erst mit angewähltem Werkzeug erscheinen die Softkeys "Bezugspunkt" oder "NPV".

Zwischen Bezugspunkt setzen und Nullpunktverschiebung NPV kann mit dem Parameter "Bezugspunkt/NPV" gewechselt werden.

Nach einer Parameteränderung muss die Maschine neu gestartet werden (siehe Änderung von Parametern).

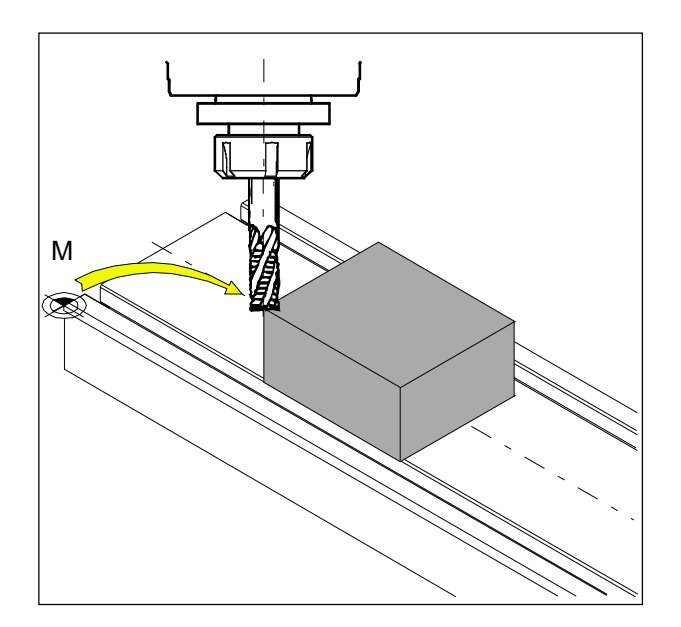

### **Bezugspunkt setzen:**

Fahren Sie das Werkzeug zum gewünschten Bezugspunkt (z.B.: Kante des Werkstücks) und definieren Sie die X, Y, Z-Werte mit "0" ab. **Zweck:** Die Positionsanzeige zeigt die Position des Werkzeugs bezogen auf die Kante des Werkstücks an, und nicht wie zuvor bezogen auf den Maschinennullpunkt (M).

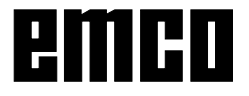

### **Bezugspunkt setzen:**

- 1. Vermessenes Werkzeug einspannen und in der Werkzeugtabelle anwählen.
- 2. Softkey "Bezugspunkt" drücken. Bezugspunkt

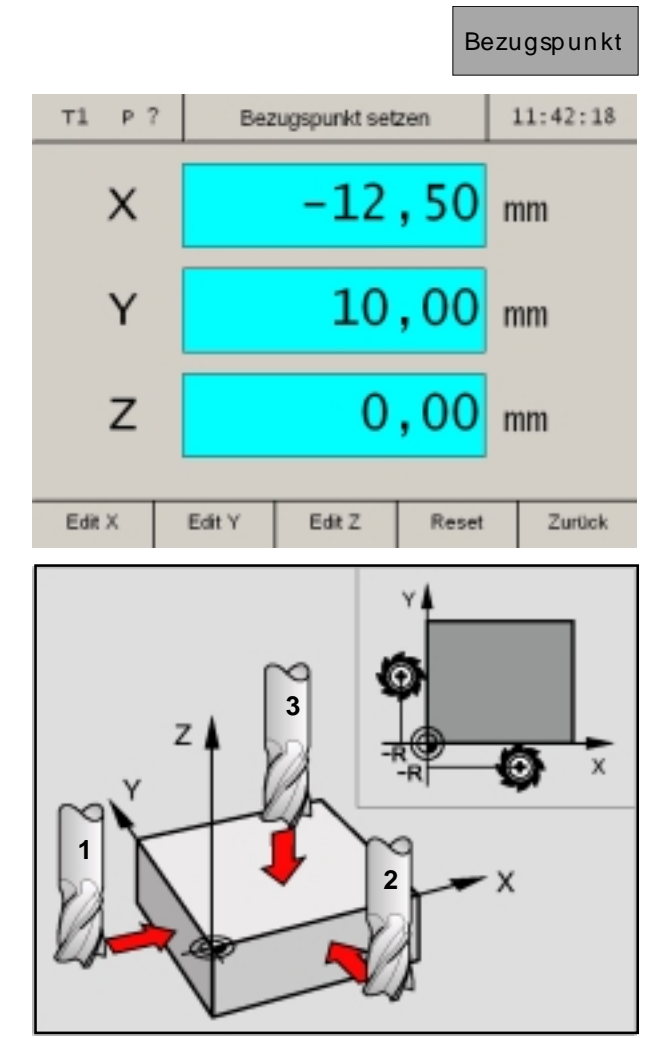

*Schritt 1 bis 3*

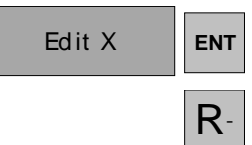

Im Schritt 1 soll der Bezugspunkt in X-Achsrichtung gesetzt werden:

- 3. Werkzeug vorsichtig in X-Achsrichtung verfahren, bis es das Werkstück berührt (ankratzt).
- 4. Softkey "Edit X" drücken und Eingabe bestätigen.
- 5. Der Werkzeugradius muss hier berücksichtigt werden. Werkzeugradius-Korrektur Rwählen.

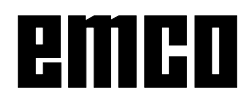

Im Schritt 2 soll der Bezugspunkt in Y-Achsrichtung gesetzt werden:

- 6. Werkzeug vorsichtig in Y-Achsrichtung verfahren, bis es das Werkstück berührt (ankratzt).
- 7. Softkey "Edit Y" drücken und Eingabe bestätigen.
- 8. Der Werkzeugradius muss hier berücksichtigt werden. Werkzeugradius-Korrektur Rwählen.

Im Schritt 3 soll der Bezugspunkt in Z-Achsrichtung gesetzt werden:

- 9. Werkzeug vorsichtig in Z-Achsrichtung verfahren, bis es das Werkstück berührt (ankratzt).
- 10. Softkey "Edit Z" drücken und Eingabe bestätigen.
- 11. Der Werkzeugradius muss hier nicht berücksichtigt werden (siehe Kapitel "Werkzeugradius berücksichtigen").

R-

Edit Y **ENT** 

Edit Z **ENT** 

Reset Mit dem Softkey "Reset" wird ein gesetzter Bezugspunkt gelöscht.

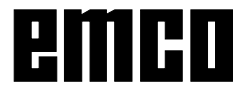

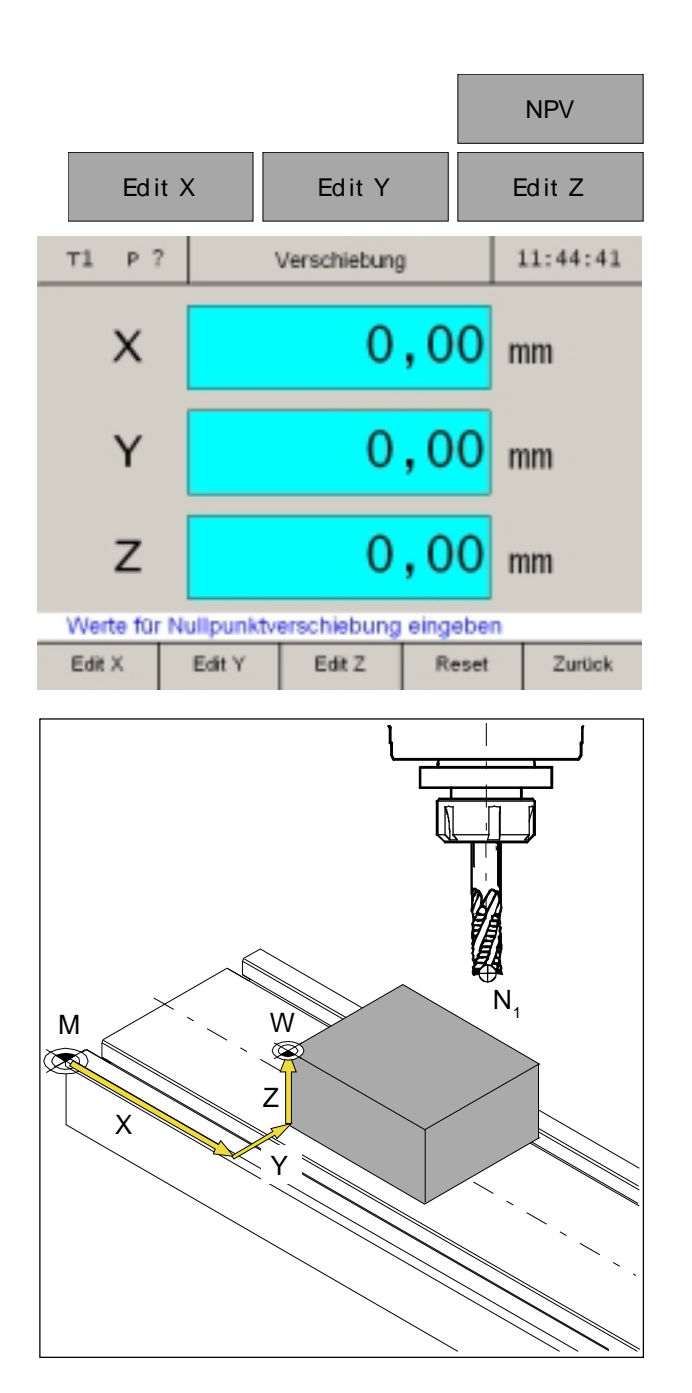

Wit dem Softkey "Reset" wird die Nullpunktverschiebung wieder aufgehoben.

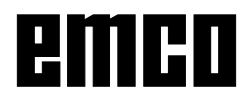

ben.

**Nullpunktverschiebung:**

Mit den Softkeys "Edit X", "Edit Y" und "Edit Z" die Werte für die Nullpunktverschiebung einge-

**Zweck:** Die Positionsanzeige zeigt die Position

# **Achsen Null setzen**

#### **Ohne aktiviertem Werkzeug**

Es können alle Achsen der Weganzeige mit einem beliebigen anderen Wert (z.B.: 0) definiert werden.

Das "Achsen Null setzen" ohne aktiviertem Werkzeug wird aufgehoben durch:

- Überschreiben der Weganzeigen mit einem anderen Wert
- Anwahl eines Werkzeuges
- erneutes Referenzieren der Achsen
- Ausschalten der Maschine

#### **Hinweis:**

Das "Achsen Null setzen" beeinflusst keinen gesetzten Bezugspunkt, da dafür ein Werkzeug angewählt werden muss. Ein neu angewähltes Werkzeug hebt das "Achsen Null setzen" auf.

**AN** 

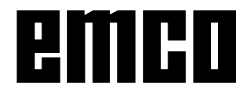

AN

# **Speichern von Konturpunkten**

Die Konturpunkte P dienen als Hilfspunkte bei immer gleichbleibenden Werkstücken.

Der Prototyp muss nur einmal mit Hilfe der Weganzeigen gefertigt werden.

Die restlichen Werkstücke werden einfach durch Anfahren von gespeicherten Konturpunkten gefertigt.

#### **Hinweis:**

Es können maximal 999 Konturpunkte gespeichert werden (Standardeinstellung 99 Konturpunkte; mit Parameter "Konturpunkte" einstellbar).

### **Allgemeines**

#### **Hinweis:**

Kont ur

Erscheint der Softkey "Kontur" nicht in der Softkeyleiste, so ist noch ein Bearbeitungsmuster (Lochkreis oder Lochreihe) angewählt.

Aktivieren des Softkeys "Kontur" in der Softkeyleiste:

- 1. Einstieg in den Referenzmodus (REF-Taste drücken).
- 2. Softkey "Kontur" drücken.

- 3. Softkey "Aktivieren" drücken.
- 4. Ausstieg aus dem Referenzmodus indem der Softkey "Zurück" oder die ESC-Taste einmal gedrückt wird.

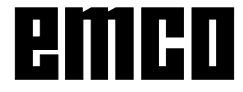

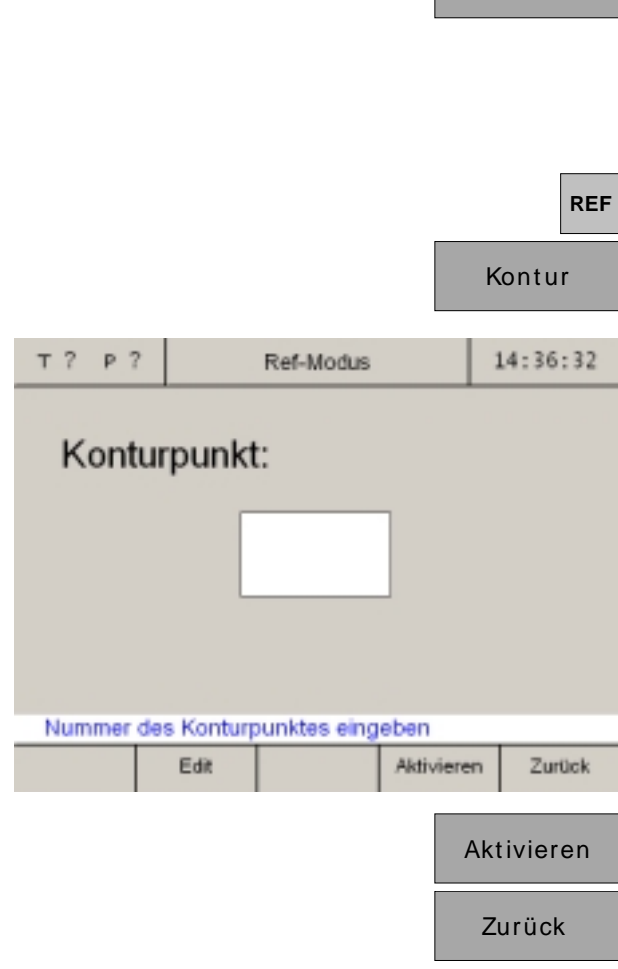

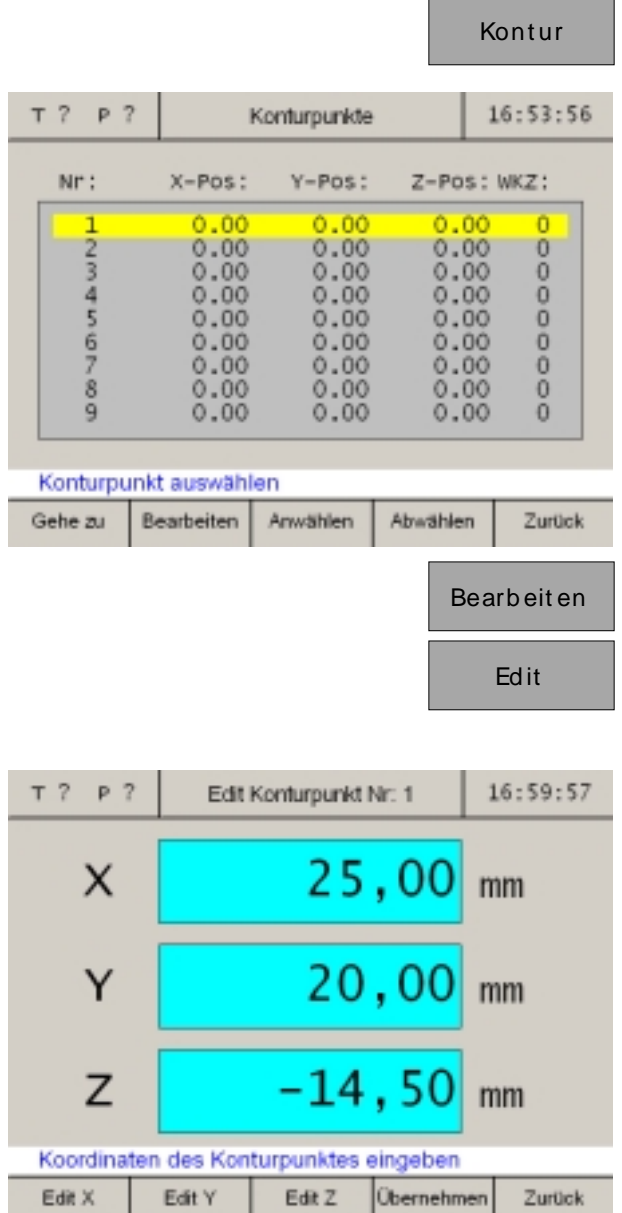

# **Konturpunktdefinition mit Werkstückskizze**

Vor dem Fräsen können mit Hilfe einer Werkstückskizze sämtliche Konturpunkte in die Konturpunkttabelle eingetragen werden.

- 1. Konturpunkttabelle aufrufen.
- 2. Konturpunkt mit Cursor-Tasten oder Softkey "Gehe zu" anwählen.

- 3. Softkey "Bearbeiten" drücken.
- 4. Softkey "Edit" drücken.
- 5. Konturwerte aus der Werkstückskizze mit den Softkeys "Edit X", "Edit Y" und "Edit Z" eintragen.

Speichern mit "Übernehmen". Falsche Eingaben können vor dem Drücken der Eingabetaste mit der Taste "CE" korrigiert werden.

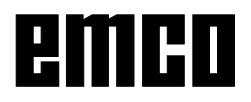

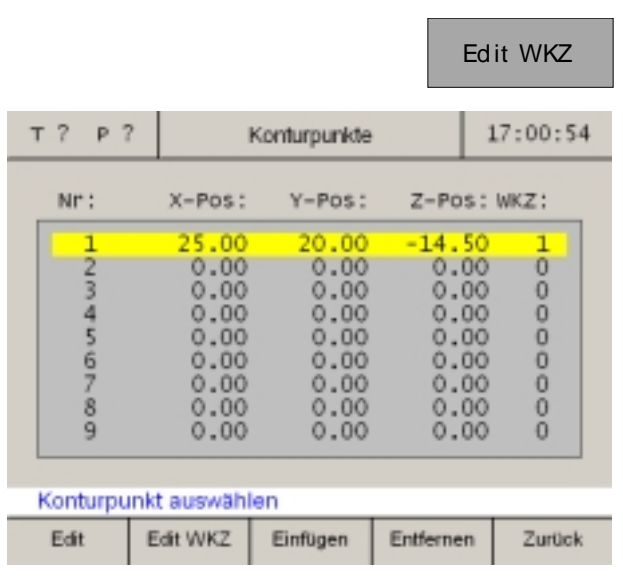

Edit WKZ 16. Zu den Achskoordinaten des Konturpunktes<br>kann noch das zugehörige Werkzeug eingetragen werden. Softkey "Edit WKZ" drücken und Werkzeugnummer angeben mit dem der Konturpunkt angefahren werden soll.

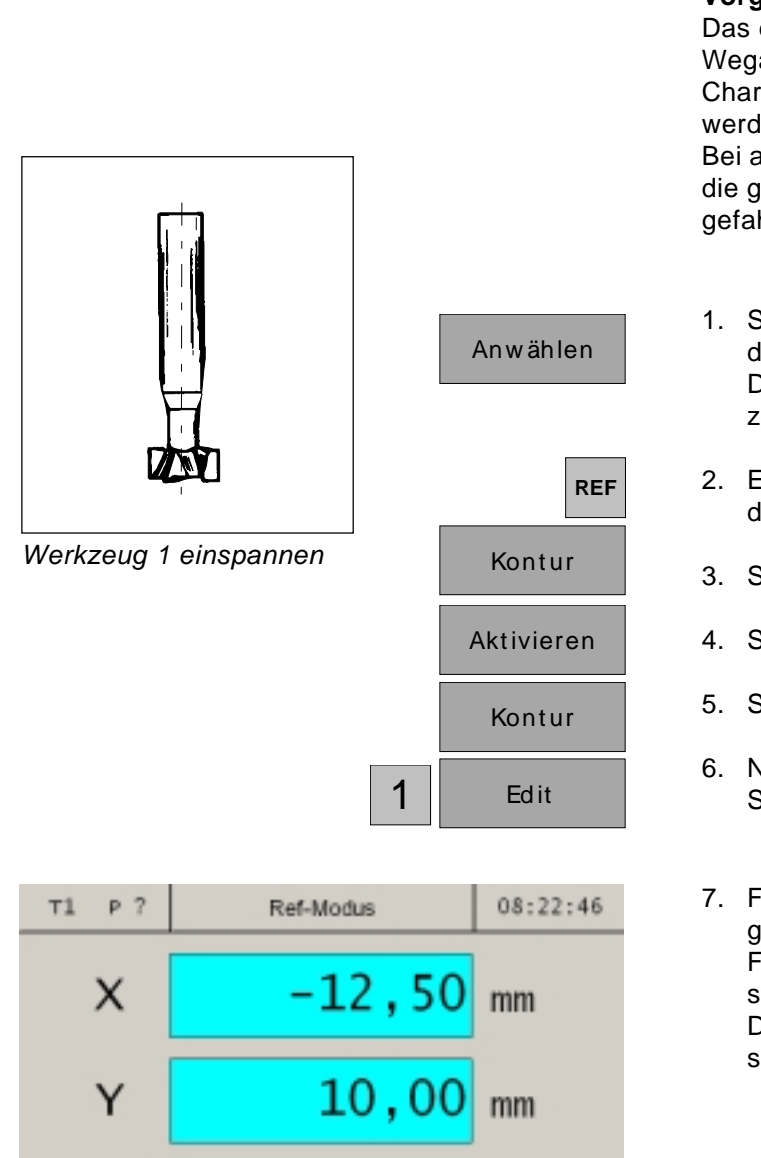

### $0,00$ Z mm Position für Konturpunkt 1 anfahren und übernehmen

Anwählen **Übernehmen** 

*Werkstück auf Schruppmaß abfräsen*

| <b>Übernehmen</b> |
|-------------------|
|                   |
| Zurück            |

Zurück

# **Konturpunktdefinition mit Anfertigung eines Prototypen**

#### **Vorgang:**

Das erste Werkstück (Prototyp) wird mit Hilfe der Weganzeigen gefertigt.

Charakteristische Konturpunkte des Werkstückes werden gespeichert.

Bei allen weiteren Werkstücken werden nur noch die gespeicherten Konturpunkte aktiviert und angefahren.

- 1. Spannen Sie Werkzeug 1 ein und wählen Sie das Werkzeug in der Werkzeugtabelle an. Die Weganzeige gibt die Position der Werkzeugspitze zum Werkstücknullpunkt an.
- 2. Einstieg in den Referenzmodus (REF-Taste drücken).
- 3. Softkey "Kontur" drücken.
- 4. Softkey "Aktivieren" drücken.
- 5. Softkey "Kontur" drücken.
- 6. Nummer des Konturpunktes eingeben (hier Startnummer 1) und mit "Edit" bestätigen.
- 7. Fräsen Sie den 1. Konturabschnitt bis auf das gewünschte Maß ab, und lassen Sie den Fräser genau im Endpunkt der Bearbeitung stehen.

Dieser Punkt soll als Konturpunkt P<sub>1</sub> gespeichert werden.

Drücken Sie "Übernehmen" um den Konturpunkt P<sub>1</sub> zu speichern. Nach dem speichern wird automatisch der nächstfolgende Konturpunkt zum Bearbeiten aufgerufen. In diesem Beispiel soll für den Konturpunkt 2 auf das Werkzeug 2 gewechselt werden.

8. Ausstieg aus dem Referenzmodus indem der Softkey "Zurück" oder die ESC-Taste dreimal gedrückt wird.

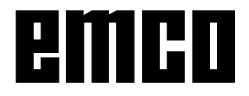

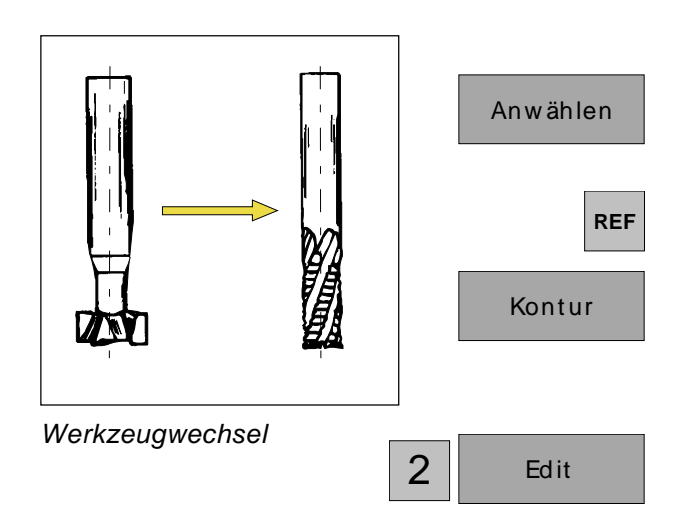

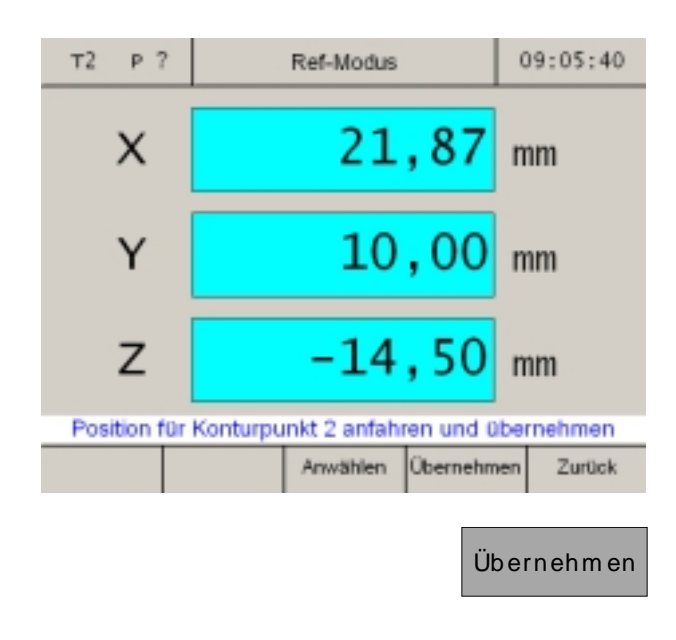

Zurück

- 9. Spannen Sie das Werkzeug 2 ein und wählen Sie das Werkzeug in der Werkzeugtabelle an. Die Weganzeige gibt die Position der Werkzeugspitze zum Werkstücknullpunkt an.
- 10. Einstieg in den Referenzmodus (REF-Taste drücken).
- 11. Softkey "Kontur" drücken.
- 12. Nummer des Konturpunktes eingeben und mit "Edit" bestätigen.
- 13. Fräsen Sie den 2. Konturabschnitt bis auf das gewünschte Maß ab, und lassen Sie den Fräser genau im Endpunkt der Bearbeitung stehen.

Dieser Punkt soll als Konturpunkt P<sub>2</sub> gespeichert werden.

Drücken Sie "Übernehmen" um den Konturpunkt P<sub>2</sub> zu speichern. Nach dem speichern wird automatisch der nächstfolgende Konturpunkt zum Bearbeiten aufgerufen.

14. Ausstieg aus dem Referenzmodus indem der Softkey "Zurück" oder die ESC-Taste dreimal gedrückt wird.

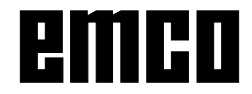

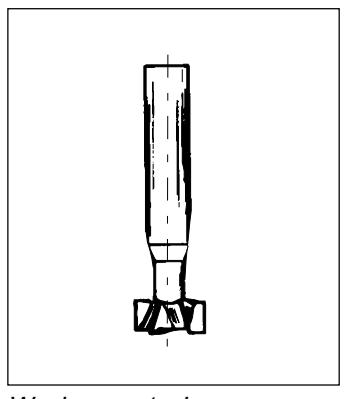

*Werkzeug 1 einspannen*

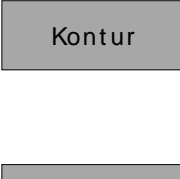

Anw ählen

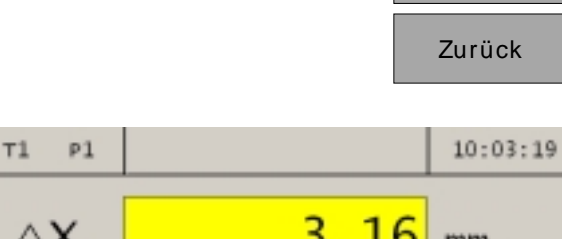

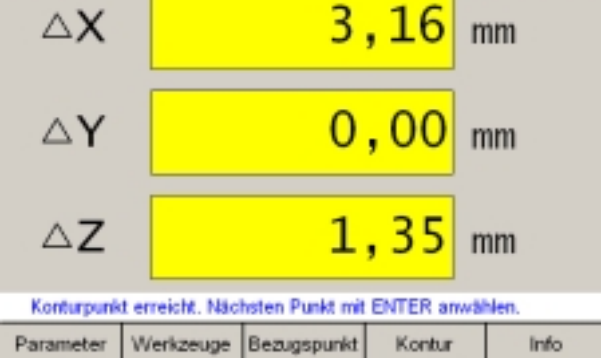

*gespeicherte Werte für P1 anfahren*

# **Aktivieren und Anfahren von Konturpunkten**

Das Aktivieren und Anfahren von Konturpunkten ermöglicht das Fertigen von Serien gleicher Werkstücke.

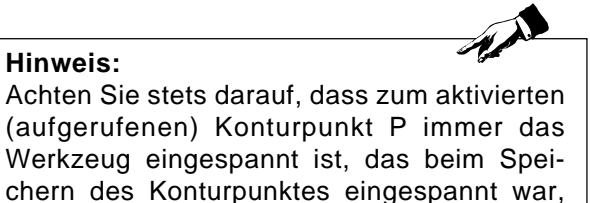

**Vorgang:**

**Hinweis:**

1. Spannen Sie das Werkzeug 1 ein und wählen Sie das Werkzeug in der Werkzeugtabelle an. Die Weganzeige gibt die Position der Werkzeugspitze zum Werkstücknullpunkt an.

und dass das Werkzeug auch angewählt ist.

- Kontur | 2. Konturtabelle aufrufen.
	- 3. Konturpunkt mit Cursor-Tasten oder Softkey "Gehe zu" anwählen.
	- 4. Softkey "Anwählen" drücken.
	- 5. Softkey "Zurück" drücken.
	- 6. In den Achsanzeigen erscheinen die noch zu verfahrenden Restwege auf gelben Grund mit dem Symbol ∆ (siehe Restweganzeige). Werkstück so lange abfräsen, bis die Achsanzeigen den Wert "0" anzeigen. Das Werkzeug steht nun genau im abgespeicherten Konturpunkt P... In der Alarm- und Meldezeile erscheint rechtzeitig die Meldung wann der Konturpunkt in X-, Y- bzw. Z-Richtung erreicht wird. Der Bereich in dem die Meldung erscheint kann mit den Parametern "Zielbereich X", "Zielbereich Y" und "Zielbereich Z" eingestellt werden (siehe Änderung von Parametern).

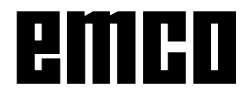

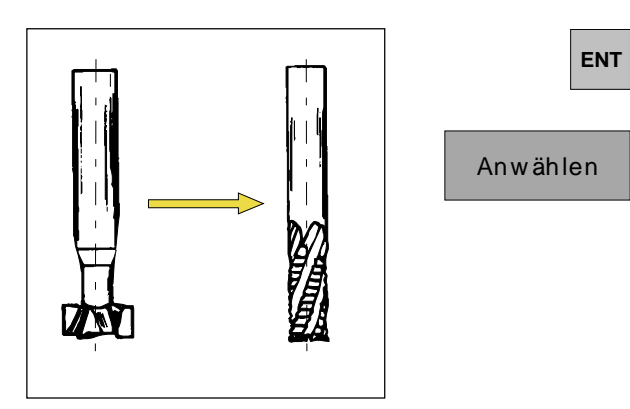

*Werkzeugwechsel*

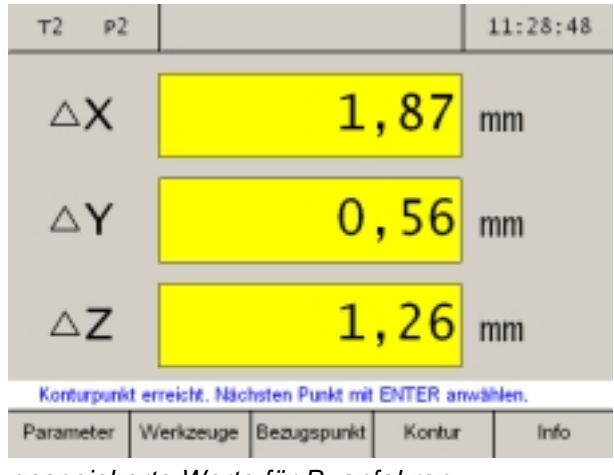

*gespeicherte Werte für P2 anfahren*

- 7. Nächsten Konturpunkt mit Taste "Enter" anwählen.
- 8. Spannen Sie das Werkzeug 2 ein und wählen Sie das Werkzeug in der Werkzeugtabelle an.

9. In den Achsanzeigen erscheinen die noch zu verfahrenden Restwege auf gelben Grund mit dem Symbol ∆.

Werkstück so lange abfräsen, bis die Achsanzeigen den Wert "0" anzeigen.

Das Werkzeug steht nun genau im abgespeicherten Konturpunkt P<sub>2</sub>.

In der Alarm- und Meldezeile erscheint rechtzeitig die Meldung wann der Konturpunkt in X-, Y- bzw. Z-Richtung erreicht wird. Der Bereich in dem die Meldung erscheint kann mit den Parametern "Zielbereich X", "Zielbereich Y" und "Zielbereich Z" eingestellt werden (siehe Änderung von Parametern).

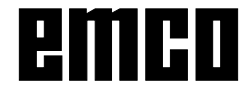

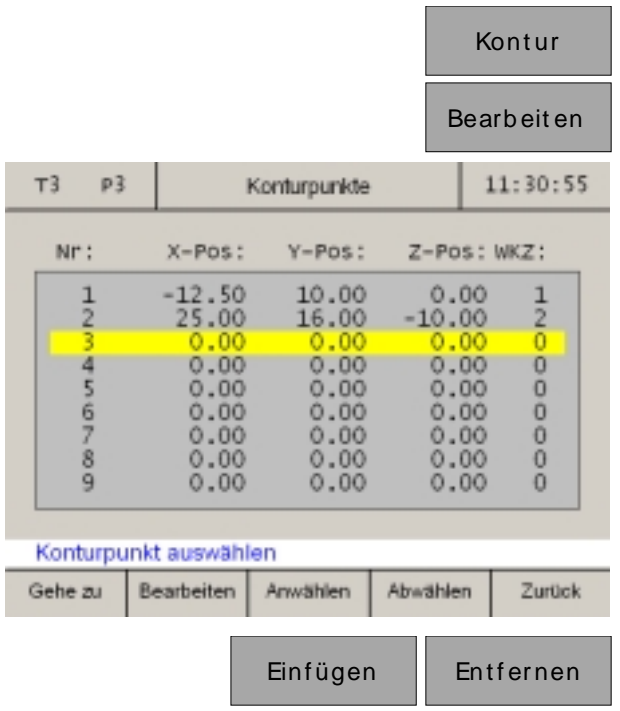

### **Konturpunkt einfügen/entfernen**

- 1. Softkey "Kontur" drücken.
- 2. Softkey "Bearbeiten" drücken.
- 3. Konturpunkt mit Cursor-Tasten anwählen.

Mit Cursor auf jeweilige Position verfahren. Mit Einfügen/Entfernen können Konturpunkte eingefügt oder entfernt werden.

4. Mit den Softkeys "Einfügen" oder "Entfernen" können leere Zeilen eingefügt oder bestehende Zeilen gelöscht werden.

### **Konturpunktmodus verlassen**

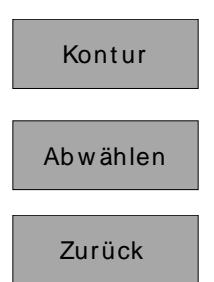

- 1. Softkey "Kontur" drücken.
- 2. Softkey "Abwählen" drücken.
- 3. Softkey "Zurück" drücken.

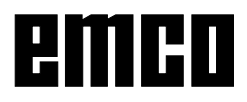

# **Bearbeitungsmuster**

In diesem Kapitel sind die Bearbeitungsmuster-Funktionen Lochkreis und Lochreihe beschrieben. Im Referenz-Modus wählen Sie die gewünschte Lochmuster-Funktion mit dem Softkey "Muster" und geben die erforderlichen Daten ein. Diese Daten können Sie in der Regel problemlos aus der Werkstück-Zeichnung entnehmen (z.B. Bohrtiefe, Anzahl der Bohrungen). Die Digitalanzeige berechnet bei Lochmustern die Lage aller Bohrungen und zeigt eine Eingabegrafik am Bildschirm an. Beim Abarbeiten unterstützt die Restweganzeige das Positionieren: Sie positionieren

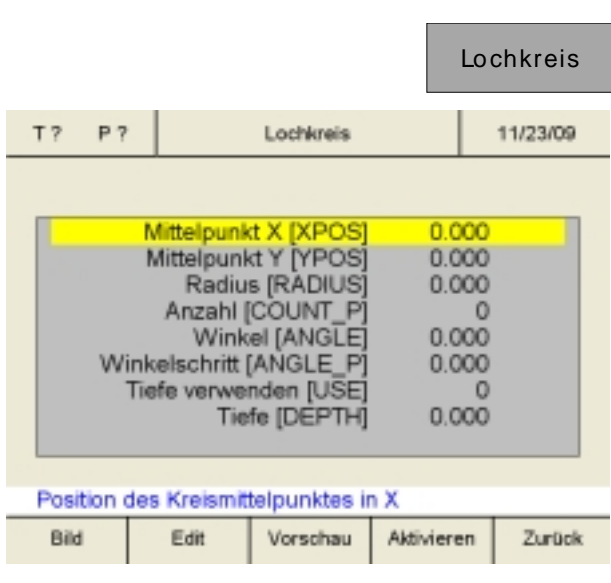

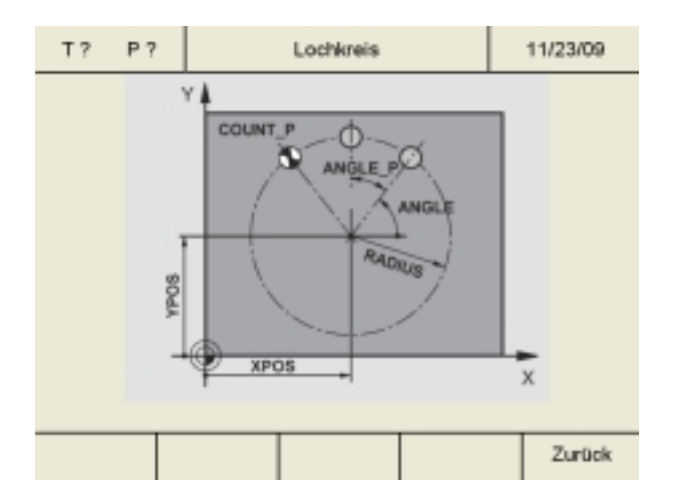

### **Lochkreis**

Must er

**REF**

1. Softkey "Lochkreis" drücken.

einfach durch "Fahren auf Null".

2. Mit den Cursortasten werden die Eingabefelder gewählt. Geben Sie die Werte mit dem Softkey "Edit" ein.

Speichern mit "Übernehmen". Falsche Eingaben können vor dem Drücken der Eingabetaste mit der Taste "CE" korrigiert werden.

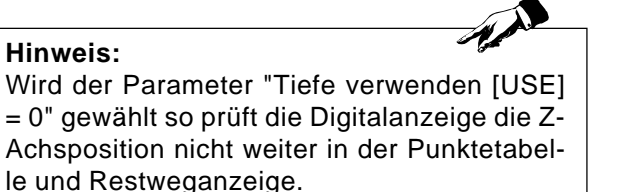

3. Softkey "Bild" drücken um in die Eingabegrafik zu wechseln. Mit dem Softkey "Zurück" gelangt man in den Eingabebildschirm zurück.

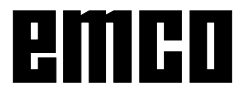

Konturpunkt auswählen

Gehe zu

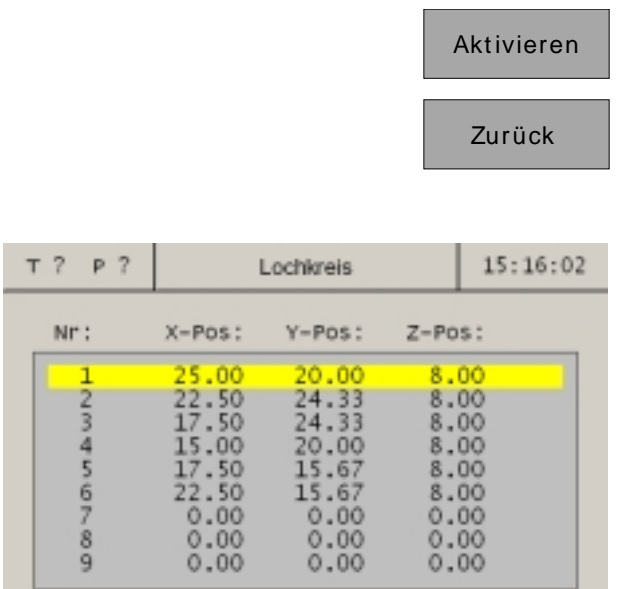

Anwählen

Abwählen

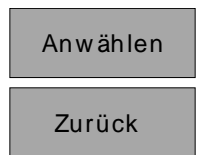

Zurück

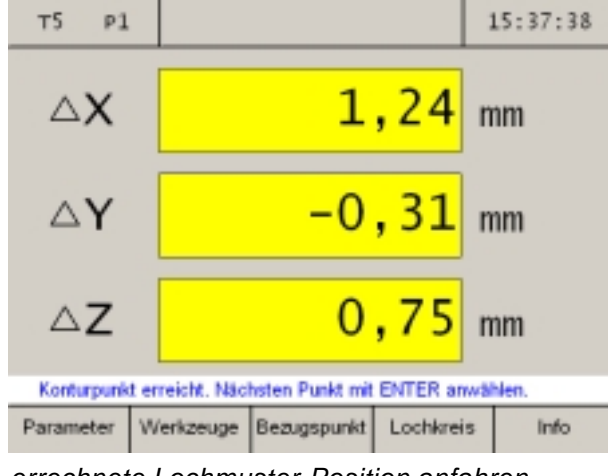

*errechnete Lochmuster-Position anfahren*

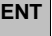

- 4. Softkey "Aktivieren" drücken
- 5. Ausstieg aus dem Referenzmodus indem der Softkey "Zurück" oder die ESC-Taste zweimal gedrückt wird.
- 6. Softkey "Lochkreis" drücken. Die Digitalanzeige errechnet alle Punktepositionen für die vorher eingegebenen Werte und trägt diese in eine Punktetabelle ein.

- 7. Konturpunkt mit Cursor-Tasten oder Softkey "Gehe zu" anwählen.
- 8. Softkey "Anwählen" drücken.
- 9. Softkey "Zurück" drücken.
- 10. Spannen Sie einen Bohrer ein und wählen Sie das Werkzeug in der Werkzeugtabelle an. Die Weganzeige gibt die Position der Werkzeugspitze zum Werkstücknullpunkt an.
- 11. In den Achsanzeigen erscheinen die noch zu verfahrenden Restwege auf gelben Grund mit dem Symbol ∆ (siehe Restweganzeige). Werkstück so lange abfräsen, bis die Achsanzeigen den Wert "0" anzeigen. Das Werkzeug steht nun genau im ersten errechneten Konturpunkt des Lochmusters. In der Alarm- und Meldezeile erscheint rechtzeitig die Meldung wann der Konturpunkt in X-, Y- bzw. Z-Richtung erreicht wird. Der Bereich in dem die Meldung erscheint kann mit den Parametern "Zielbereich X", "Zielbereich Y" und "Zielbereich Z" eingestellt werden (siehe Änderung von Parametern).
- 12. Nächsten Konturpunkt mit Taste "Enter" anwählen.

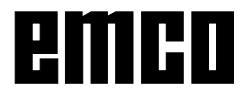

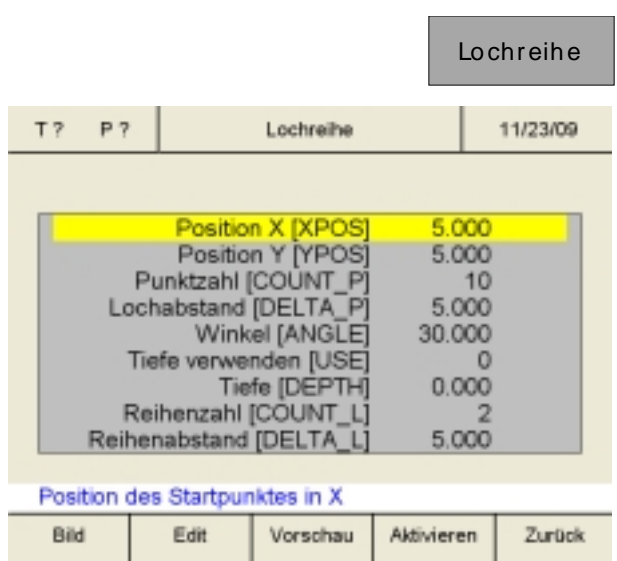

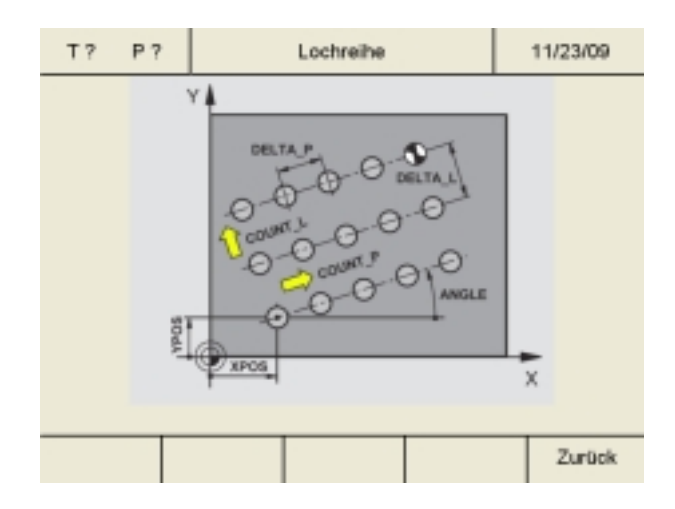

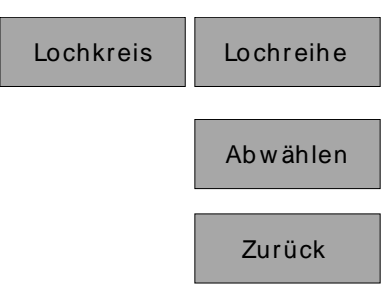

# **Lochreihe**

- 1. Softkey "Lochreihe" drücken.
- 2. Mit den Cursortasten werden die Eingabefelder gewählt. Geben Sie die Werte mit dem Softkey "Edit" ein.

Speichern mit "Übernehmen". Falsche Eingaben können vor dem Drücken der Eingabetaste mit der Taste "CE" korrigiert werden.

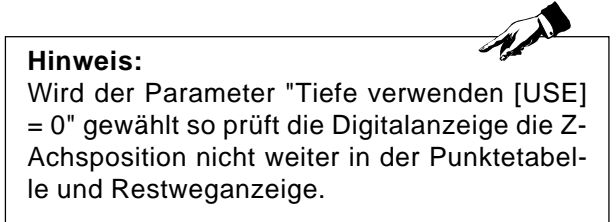

3. Softkey "Bild" drücken um in die Eingabegrafik zu wechseln. Mit dem Softkey "Zurück" gelangt man in den Eingabebildschirm zurück.

Sämtliche weitere Arbeitsschritte sind ident mit den Arbeitschritten 4 bis 12 beim Punktemuster Lochkreis.

### **Bearbeitungsmustermodus verlassen**

- 1. Softkey "Lochkreis" oder "Lochreihe"drücken.
- 2. Softkey "Abwählen" drücken.
- 3. Softkey "Zurück" drücken.

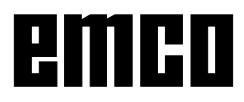

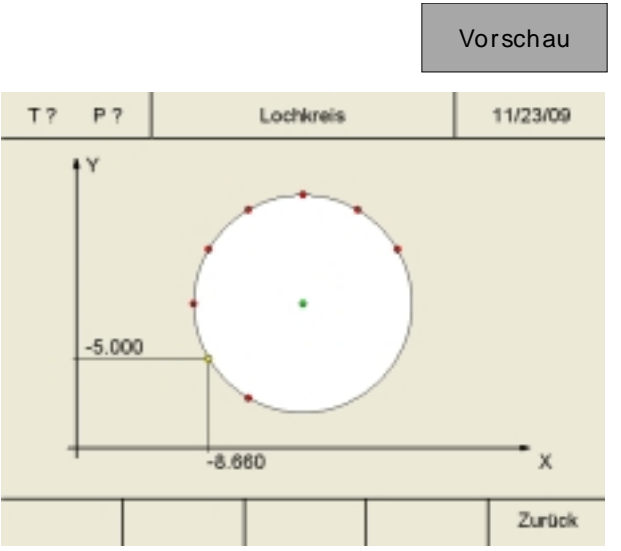

*Beispiel: Bohrmustervorschau für Lochkreis*

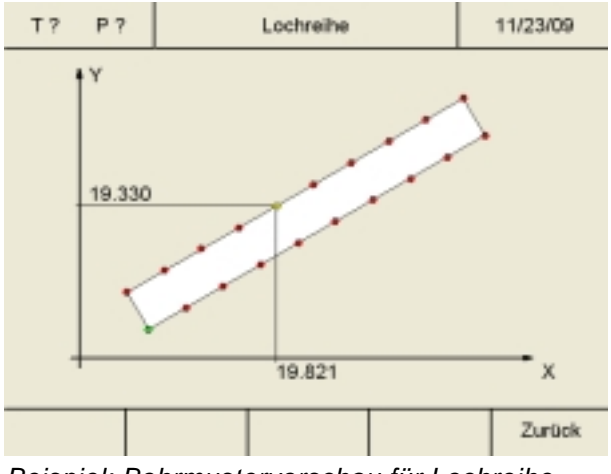

*Beispiel: Bohrmustervorschau für Lochreihe*

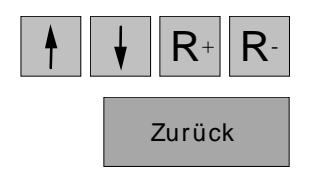

# **Vorschau für Bearbeitungsmuster**

Die Lage aller Bohrungen für Lochkreis und Lochreihe können über die Vorschaufunktion kontrolliert werden.

- 1. Das gewünschte Bearbeitungsmuster ("Lochkreis" oder "Lochreihe") wie zuvor beschrieben definieren.
- 2. Softkey "Vorschau" drücken um in die Vorschaugrafik zu wechseln.

3. Mit den Cursortasten und den Tasten R+ und R- können die Koordinaten sämtlicher Bohrungen der Reihe nach überprüft werden. Mit dem Softkey "Zurück" gelangt man in den Eingabebildschirm zurück.

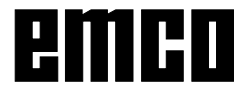

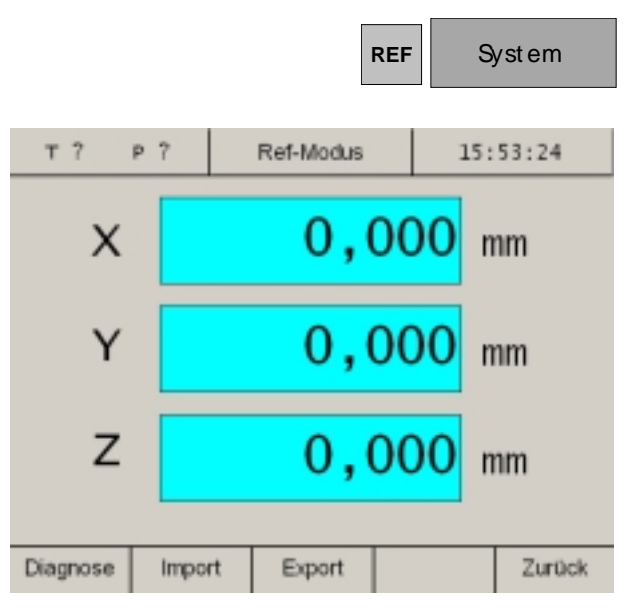

Import **Export Diagnose Vorsicht:** Bestehende Daten werden bei einem Import überschrieben!

# **System**

Im System (Referenz-Modus aktivieren) können Sie wichtige Systemdaten auslesen.

# **Diagnosefunktion**

Im Bereich Diagnose werden die Ein- und Ausgänge der PLC angezeigt. Über die USB-Schnittstelle kann eine SPS-Diagnose durchgeführt werden.

Aktive Alarme und Meldungen können ebenfalls angezeigt werden.

# **Import / Export von Daten**

Mit diesen Softkeys können Maschinendaten, Werkzeugdaten und Konturdaten auf einen USB-Stick exportiert oder von diesem in die Digitalanzeige importiert werden. Änderungen durch einen Import von Maschinendaten werden erst nach einem Neustart der Maschine übernommen.

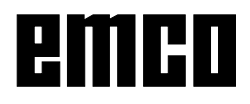